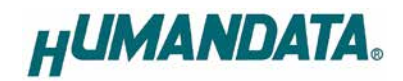

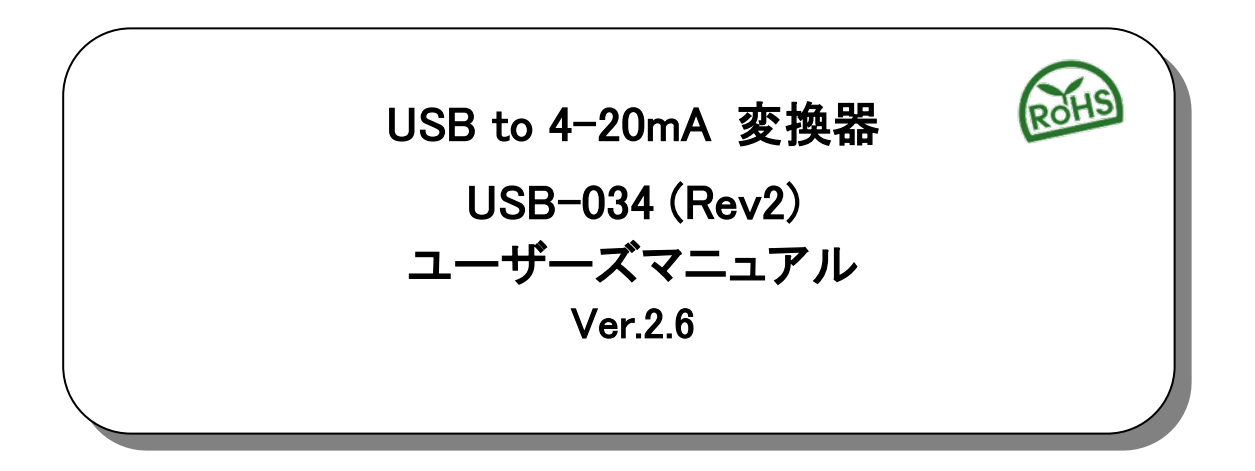

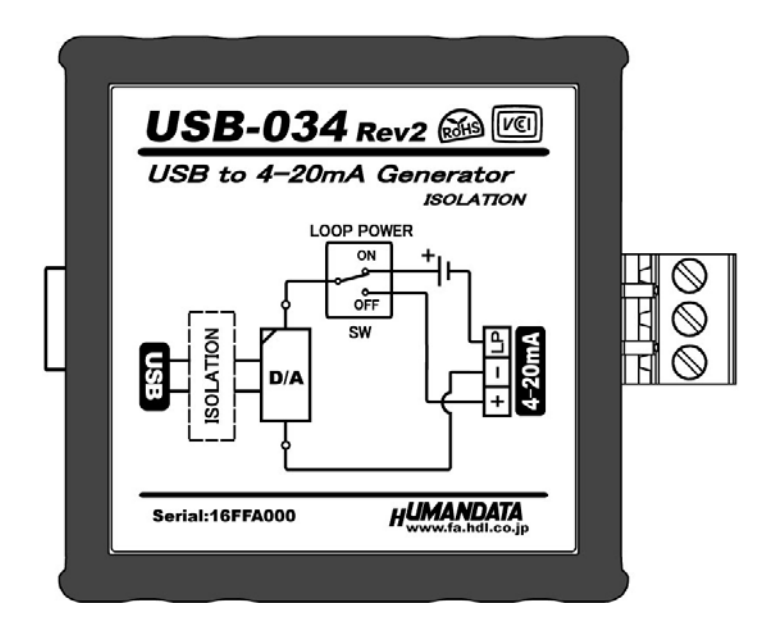

ヒューマンデータ

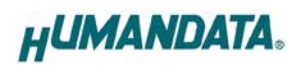

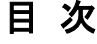

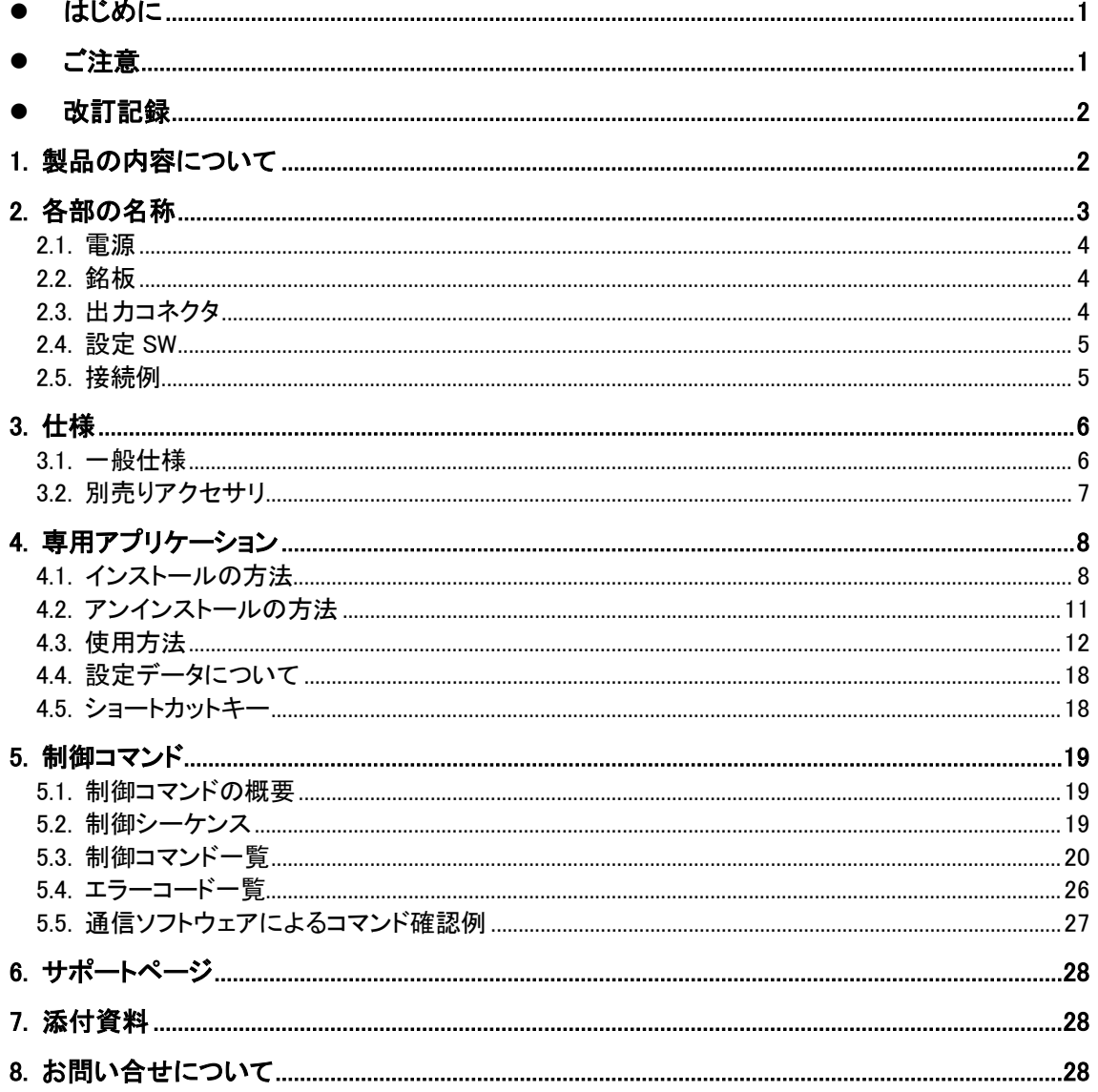

## ● はじめに

この度は、USB-034 をお買い上げいただきまして誠にありがとうございます。 USB-034 は、コンピュータから USB 経由で 4-20mA 信号を制御できる変換器です。 USB 側と 4-20mA 出力回路は絶縁されています。また試験用のループ電源を内蔵しています。 コンピュータを計装制御に活用する際に、4-20mA 試験信号発生器としてご利用できます。 また専用の制御コマンドを用意していますので独自のアプリケーションから 4-20mA を制御する

こともできます。どうぞご活用ください。

## ● ご注意

1 本製品には、民生用の一般電子部品が使用されています。 宇宙、航空、医療、原子力等、各種安全装置など人命、事故にかかわる 特別な品質、信頼性が要求される用途でのご使用はご遠慮ください。 2 水中、高湿度の場所での使用はご遠慮ください。 3 腐食性ガス、可燃性ガス等引火性のガスのあるところでの 使用はご遠慮ください。 4 基板表面に他の金属が接触した状態で電源を入れないでください。 5 定格を越える電圧を加えないでください。 禁止

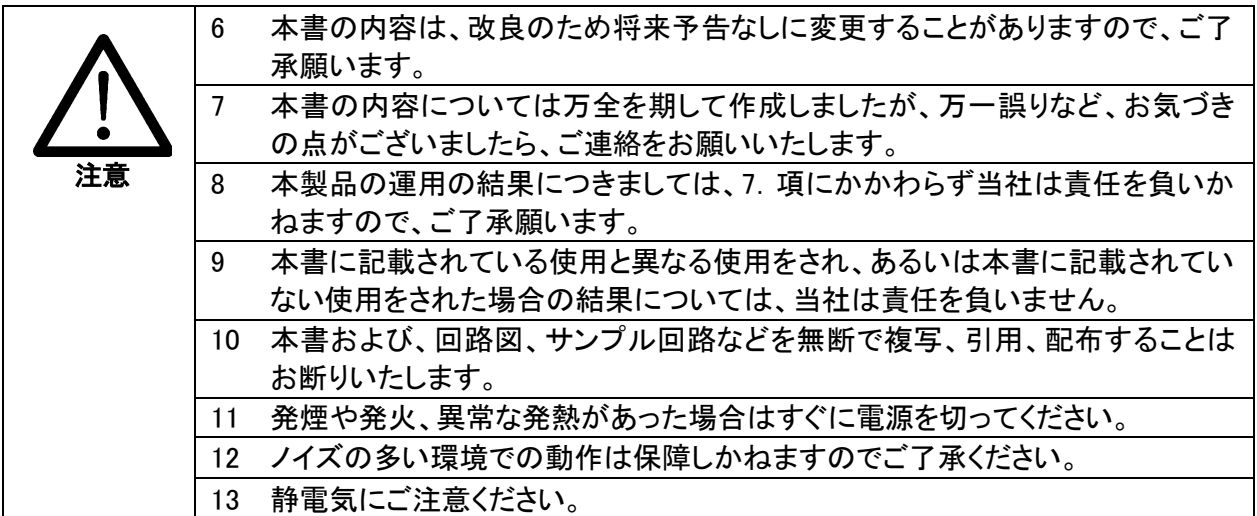

# 改訂記録

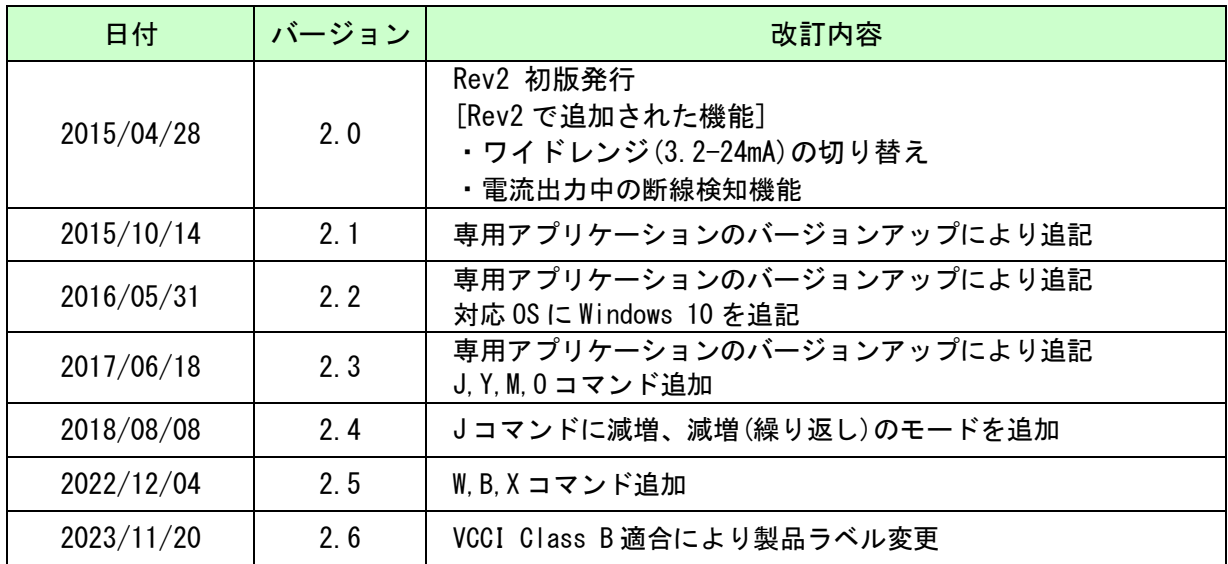

## 1. 製品の内容について

本パッケージには、以下のものが含まれています。万一、不足などがございましたら、弊社宛に ご連絡ください。

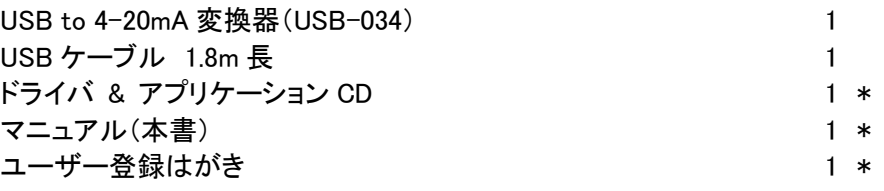

\* オーダー毎に各1部の場合があります。(ご要望により追加請求できます)

# 2. 各部の名称

USB 側パネル

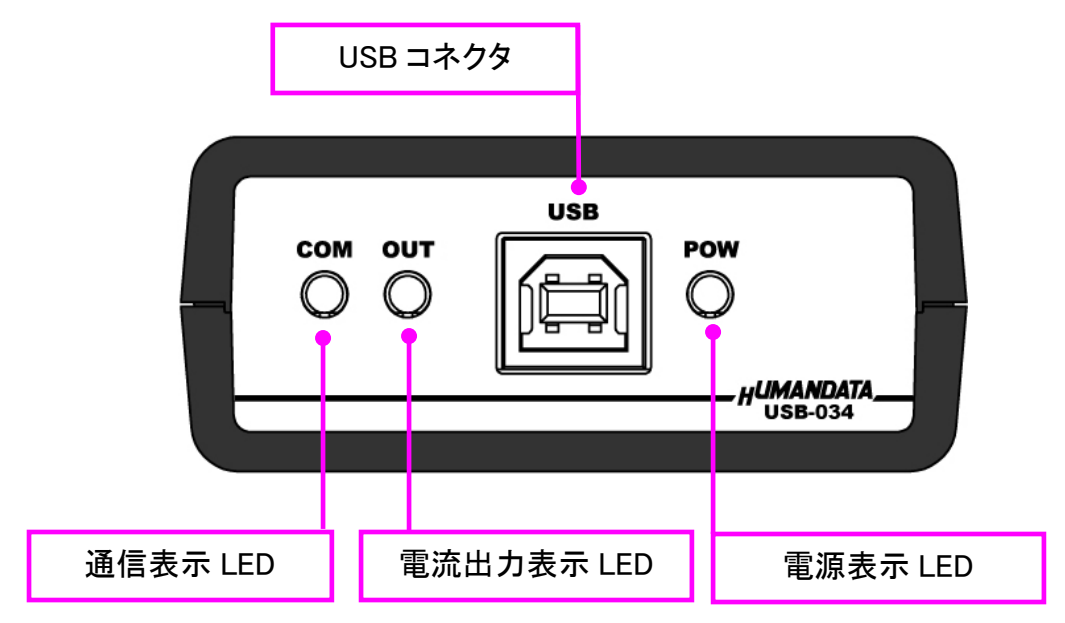

4-20mA 出力側パネル

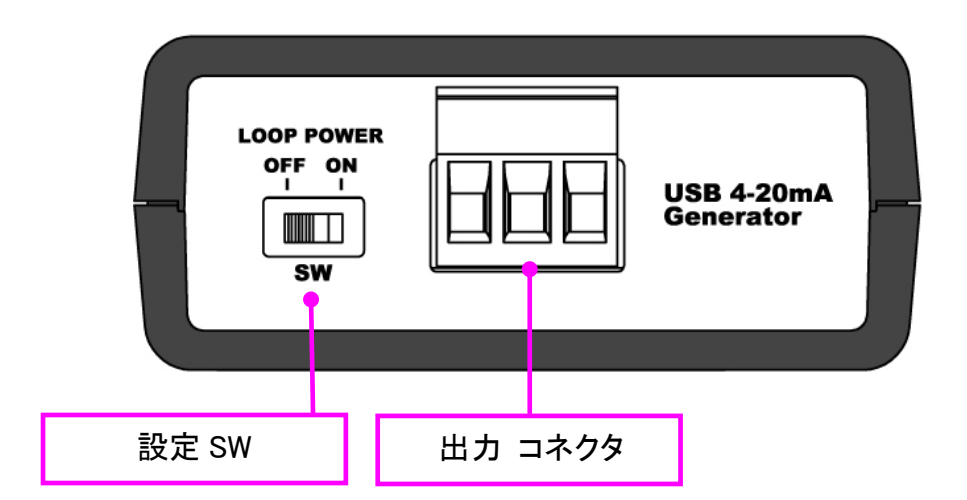

## 2.1. 電源

電源は、USB 経由でパソコンより供給されます。

## 2.2. 銘板

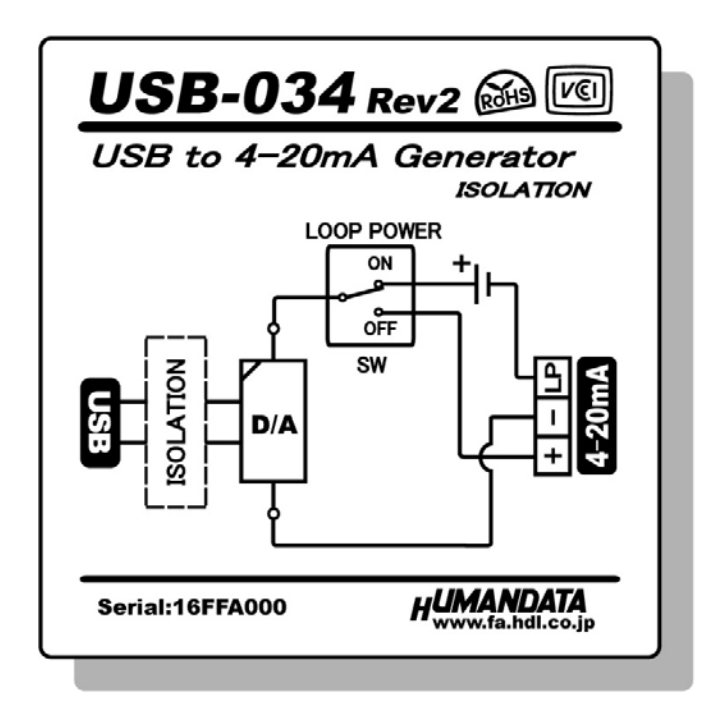

USB 側と 4-20mA 出力側は絶縁されています。

### 2.3. 出力コネクタ

通電したままの挿抜は避けて下さい。

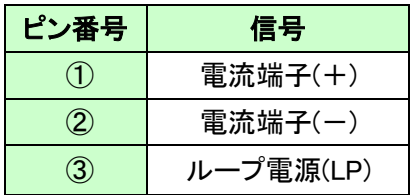

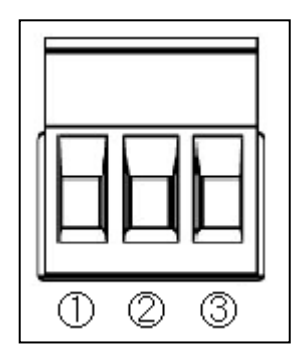

注)番号はコネクタメーカ表示より当資料を優先して下さい。

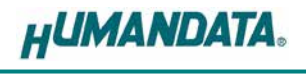

#### 2.4. 設定 SW

ループ電源の供給設定を行います。

OFF : ループ電源を外部から供給する場合

ON : USB-034 内蔵ループ電源から供給する場合

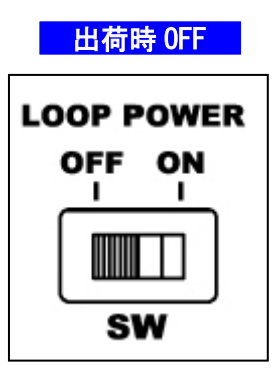

負荷

#### 2.5. 接続例

【ループ電源を外部から供給する場合】 ・設定 SW OFF

・出力コネクタ①②端子に接続

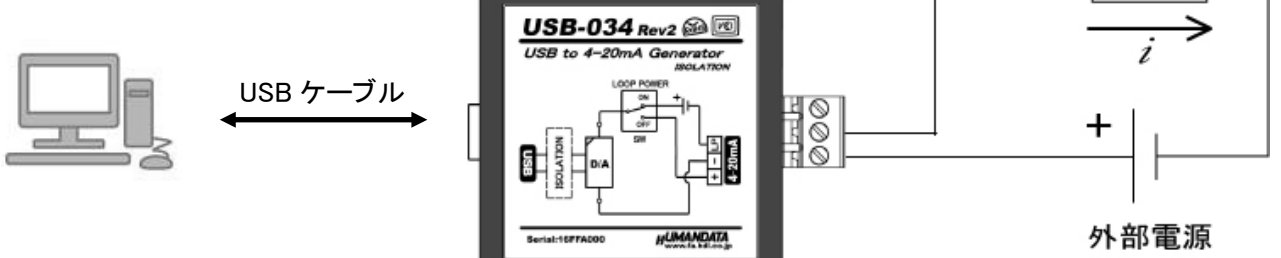

【USB-034 内蔵ループ電源から供給する場合】 ・設定 SW ON

・出力コネクタ②③端子に接続

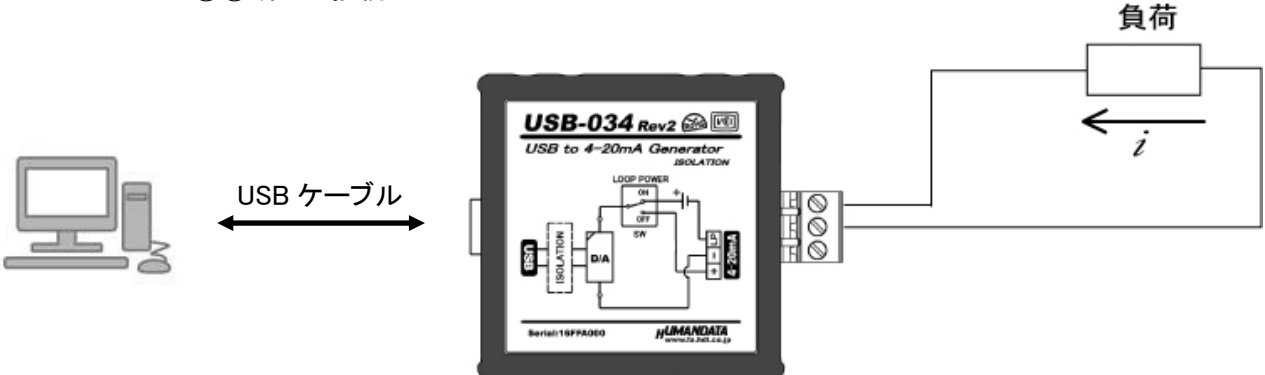

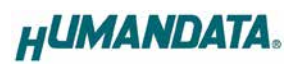

# 3. 仕様

## 3.1. 一般仕様

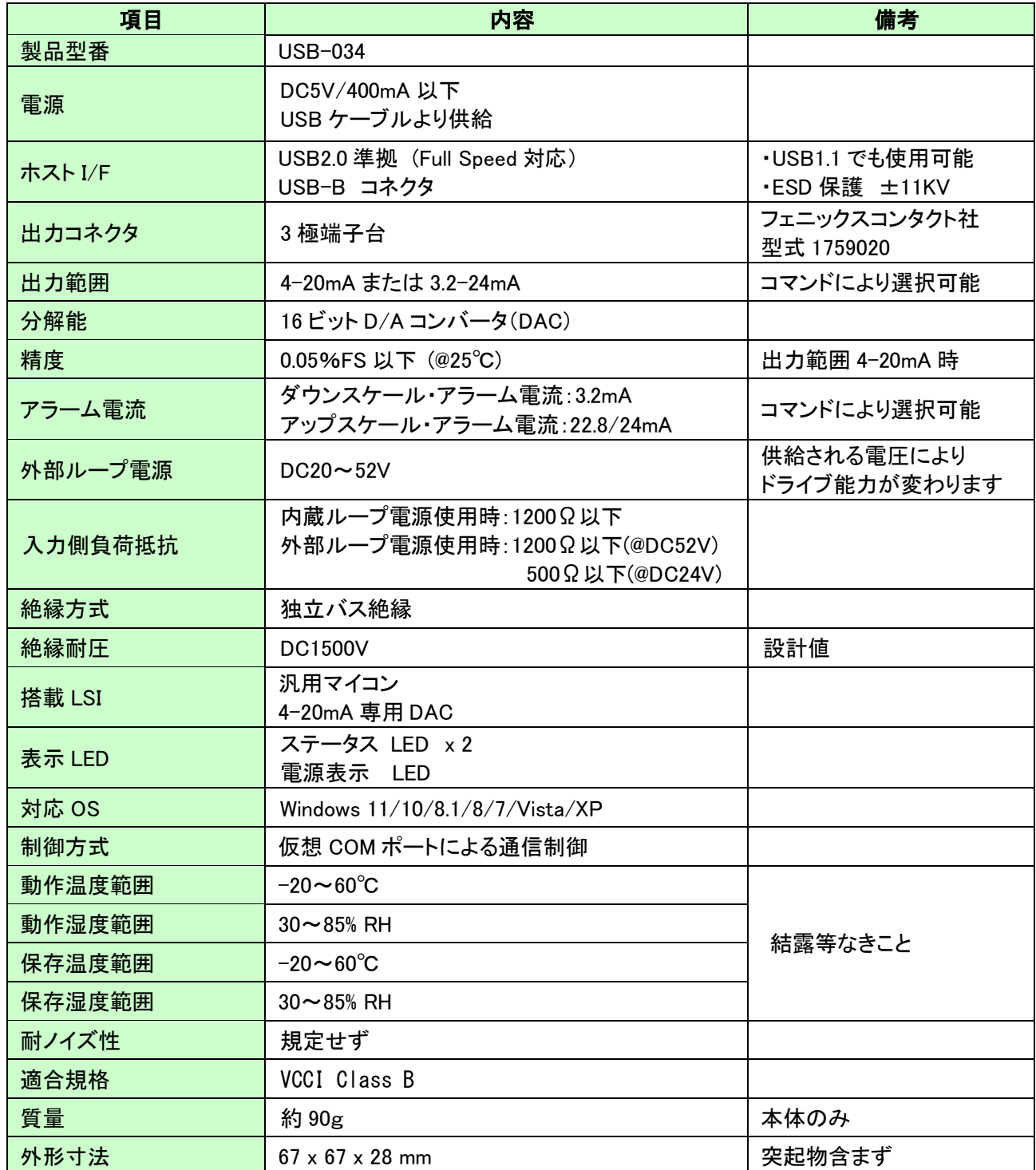

※部品は互換性のものに変更になる場合があります ※サスペンド、スタンバイ、休止状態などの省電力機能には非対応です ※ワイドレンジ(3.2-24mA)は、Rev2 より対応しています

## 3.2. 別売りアクセサリ

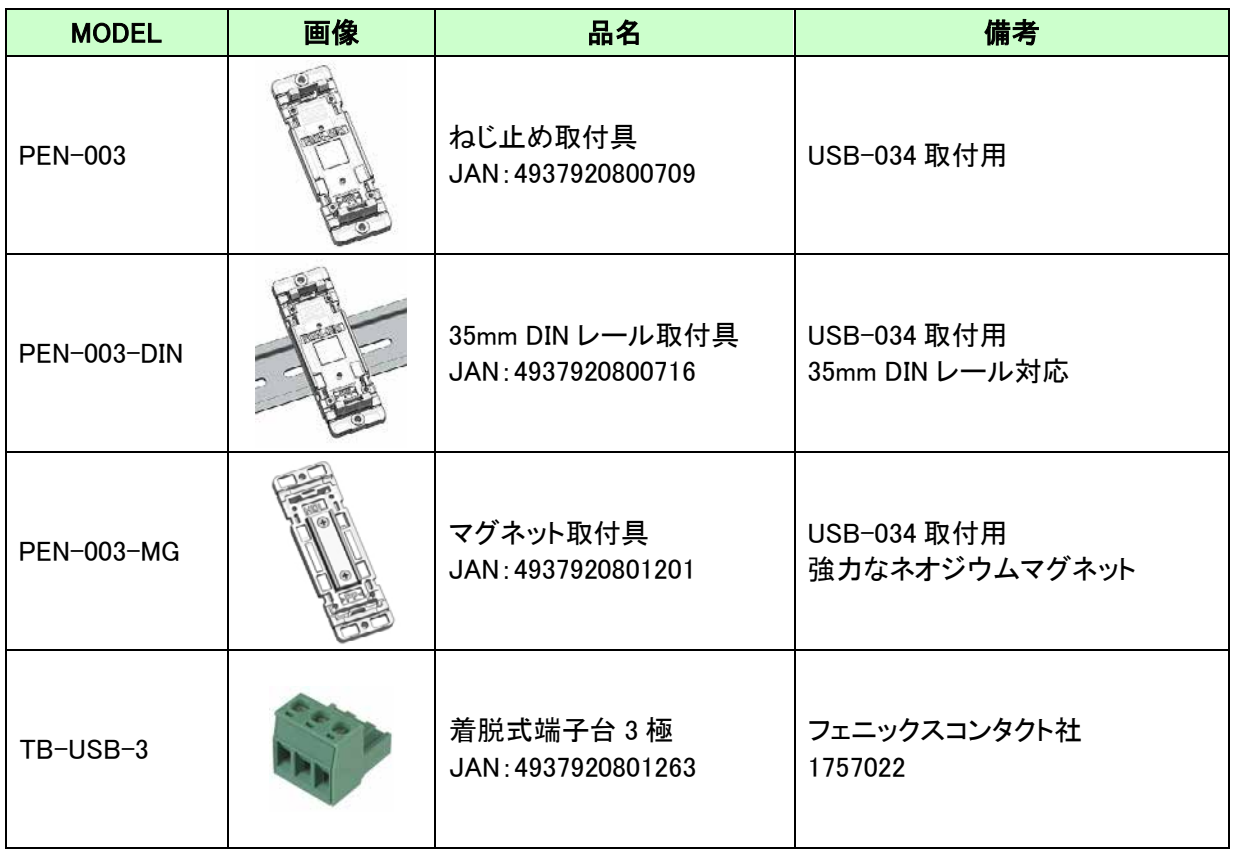

## 4. 専用アプリケーション

専用アプリケーション(USB to 4-20mA Generator)は、USB-034 に制御コマンドを送信し 4-20mA を出力するためのアプリケーションです。 このアプリケーションは製品付属の CD に入っています。

## 4.1. インストールの方法

OS が Windows 7 の場合で説明します。

1. CD 内の"Setup USB to 4-20mA Generator Ver\*.exe"を実行します。

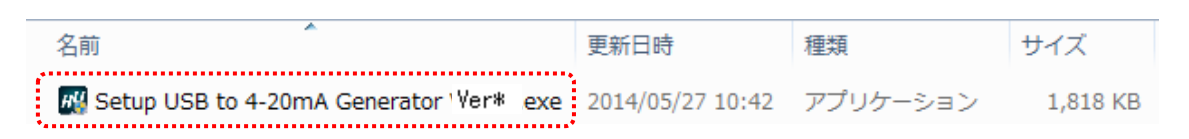

2. ユーザー アカウント制御のダイアログが表示されます。【はい(Y)】をクリッ クしてください。

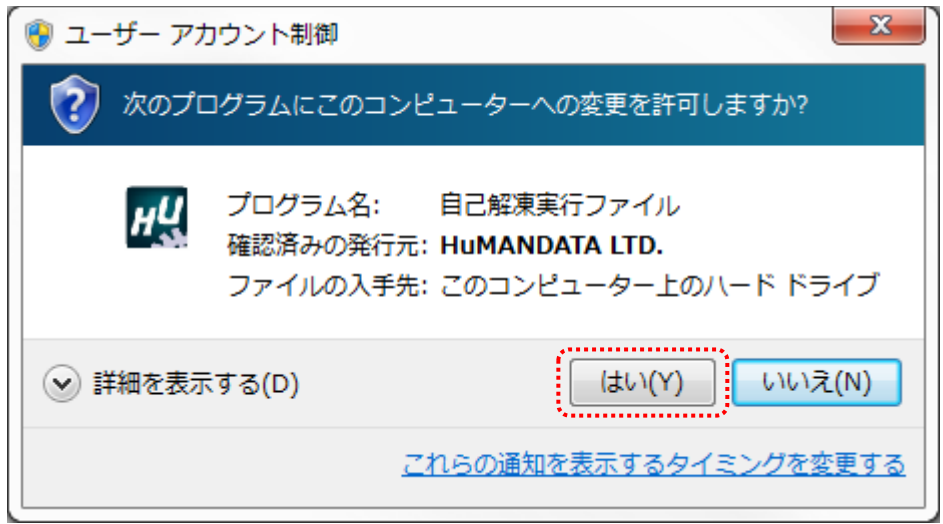

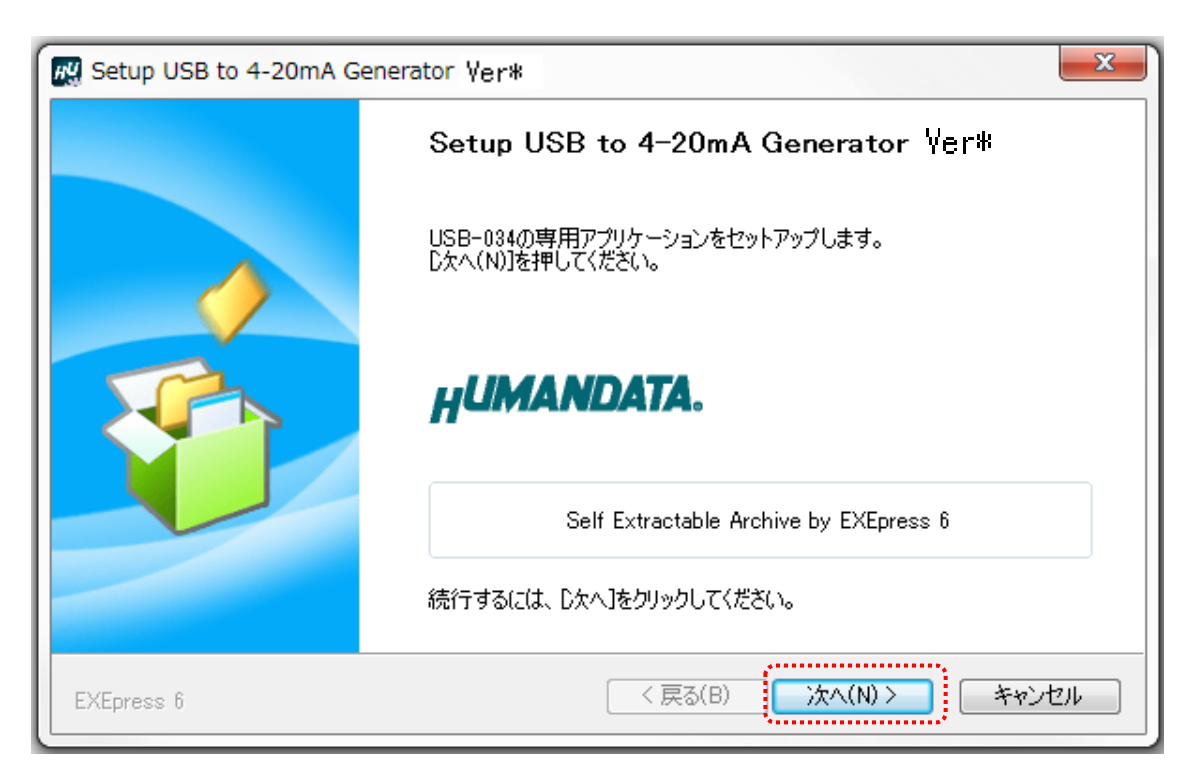

3. インストーラが表示されます。【次へ(N)>】をクリックしてください。

4. コピー先フォルダの指定を行い、【次へ(N)>】をクリックしてください。 標準フォルダ名は、"HuMANDATA¥USB to 4-20mA Generator"です。 コピー先フォルダを変更した場合、【標準フォルダ名の付加(D)】が有効になり ます。クリックするとパスの後ろに" HuMANDATA¥USB to 4-20mA Generator"を 付加します。

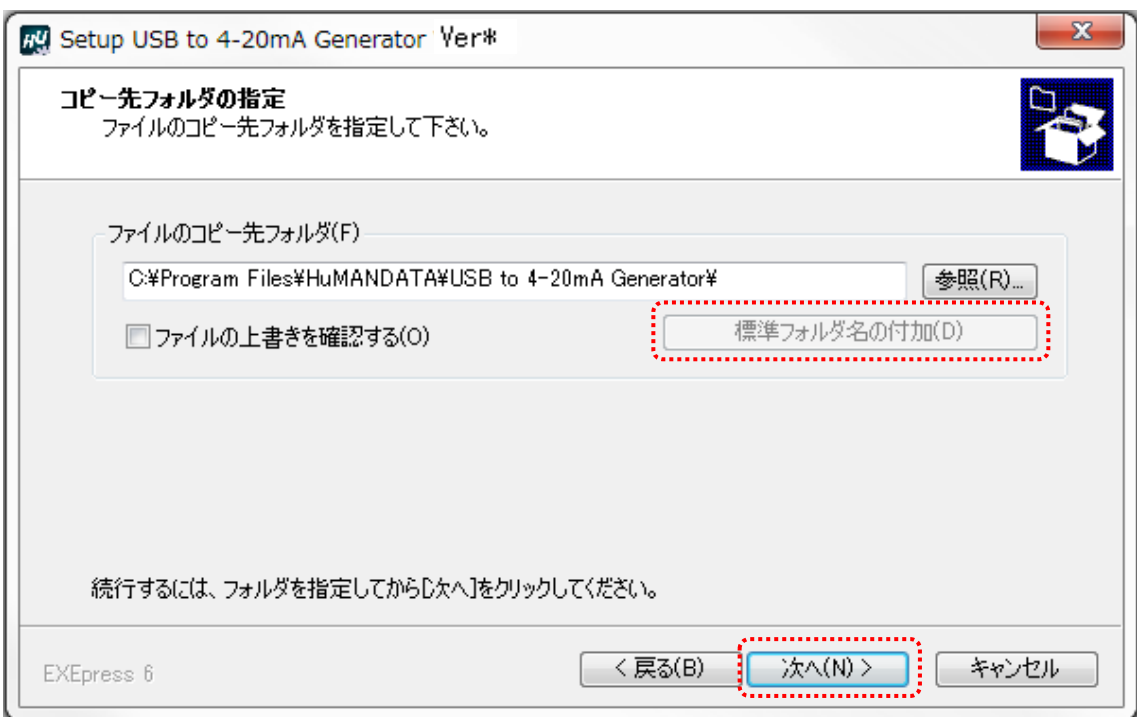

5. コピー準備の完了の画面が表示されます。内容を確認し、【次へ(N)>】をクリック してください。必要に応じて"デスクトップ上にショートカットを作成する(D)" にチェックしてください。(デフォルトでオフになっています)

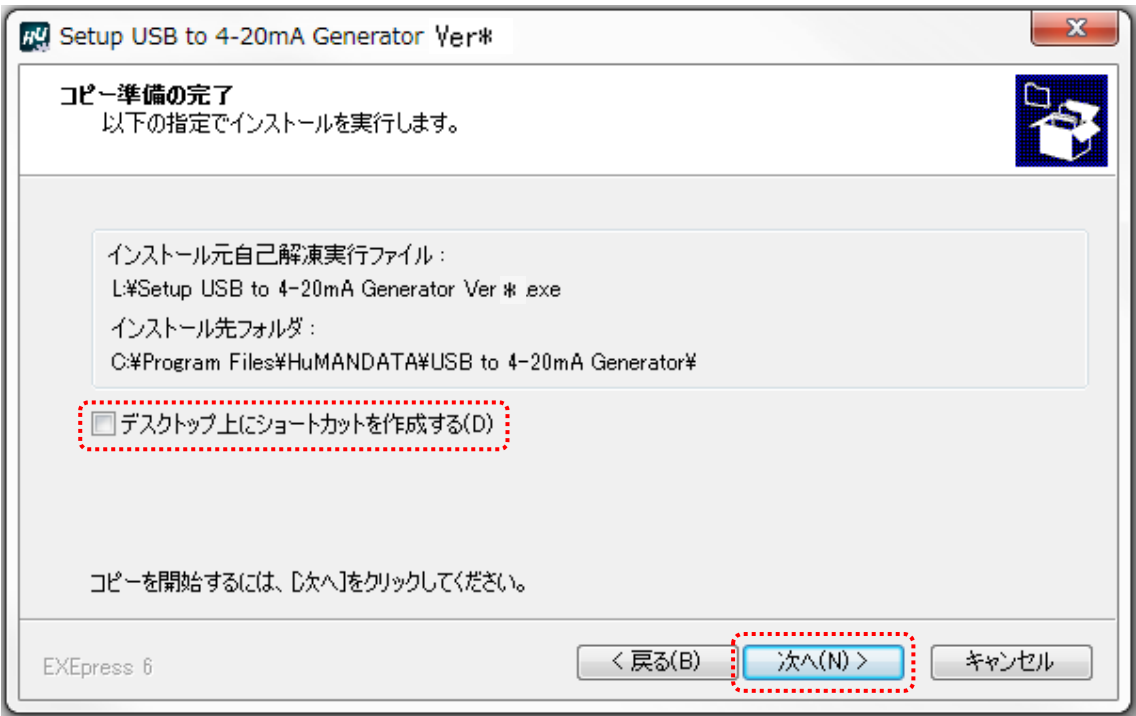

6. インストールが行われ、インストールの完了画面が表示されます。 【完了】をクリックしてインストールウィザードを閉じてください。

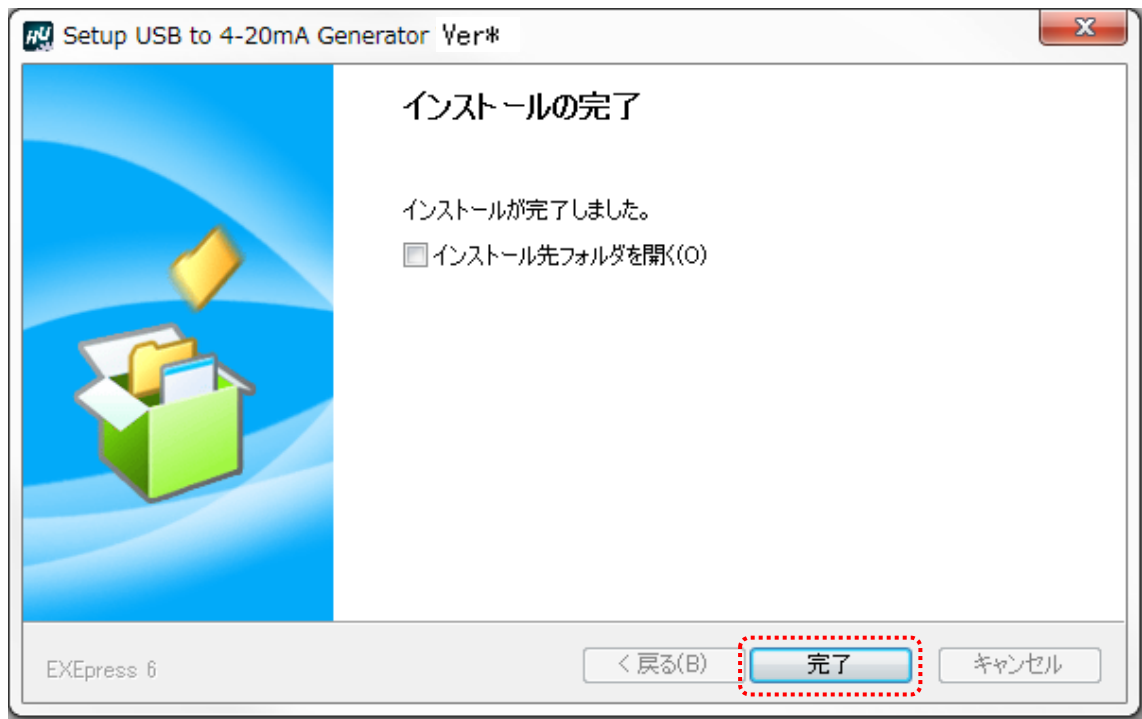

### 4.2. アンインストールの方法

OS が Windows 7 の場合で説明します。

1. コントロールパネルを開き、【プログラムのアンインストール】をクリックします。

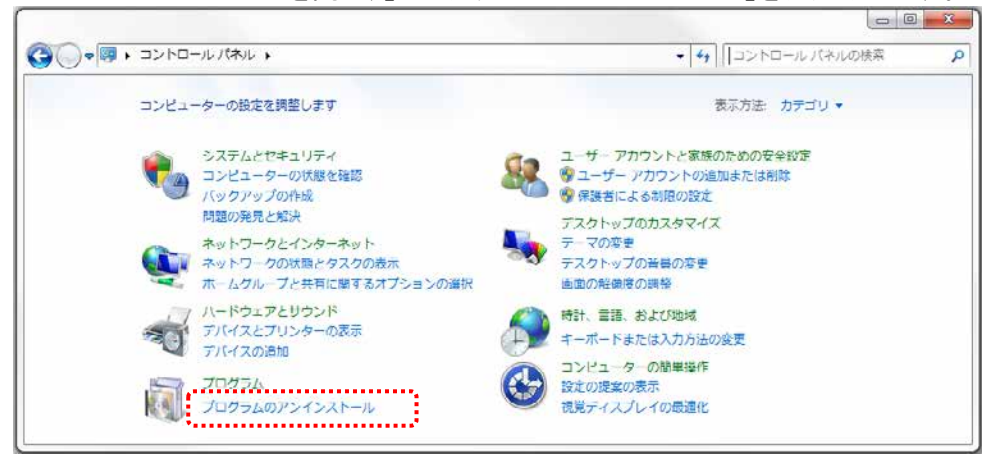

2. "USB to 4-20mA Generator"をダブルクリックします。

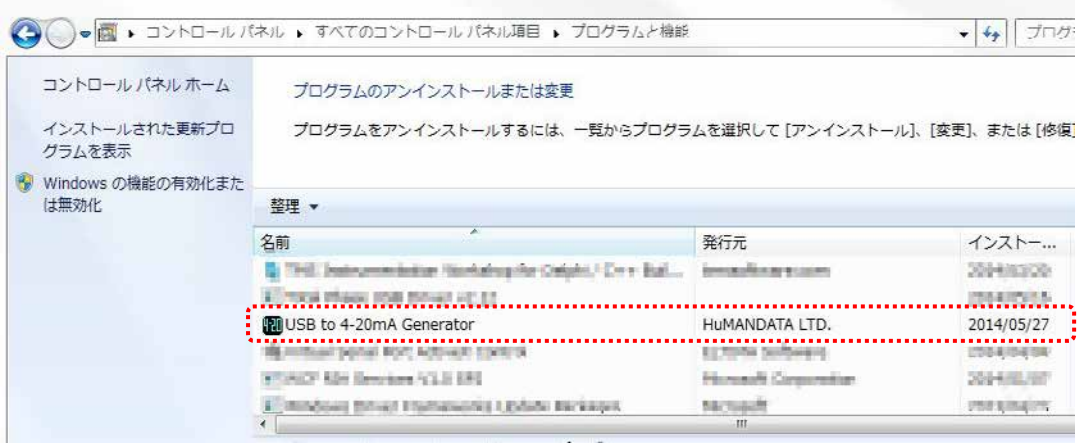

3. アンインストールを実行するかどうかの確認画面が表示されます。【はい】をクリックします。

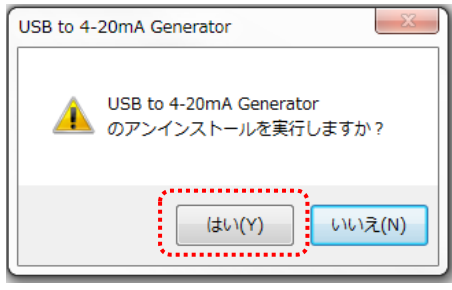

4. アンインストール完了の画面が表示されます。 【閉じる】をクリックします。

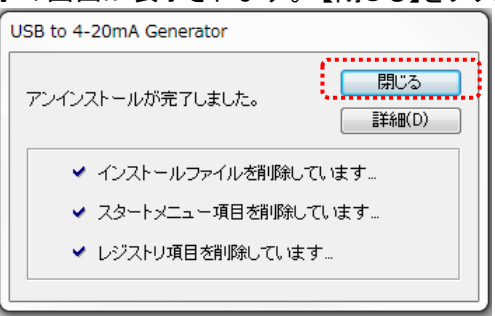

## 4.3. 使用方法

## 4.3.1. 共通

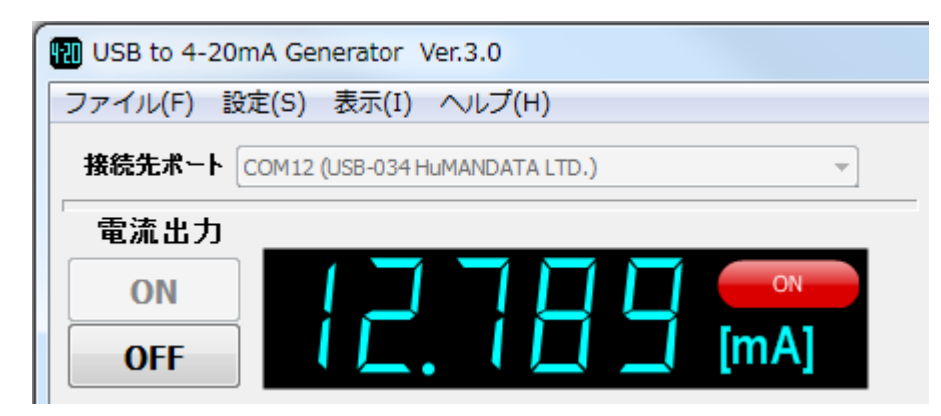

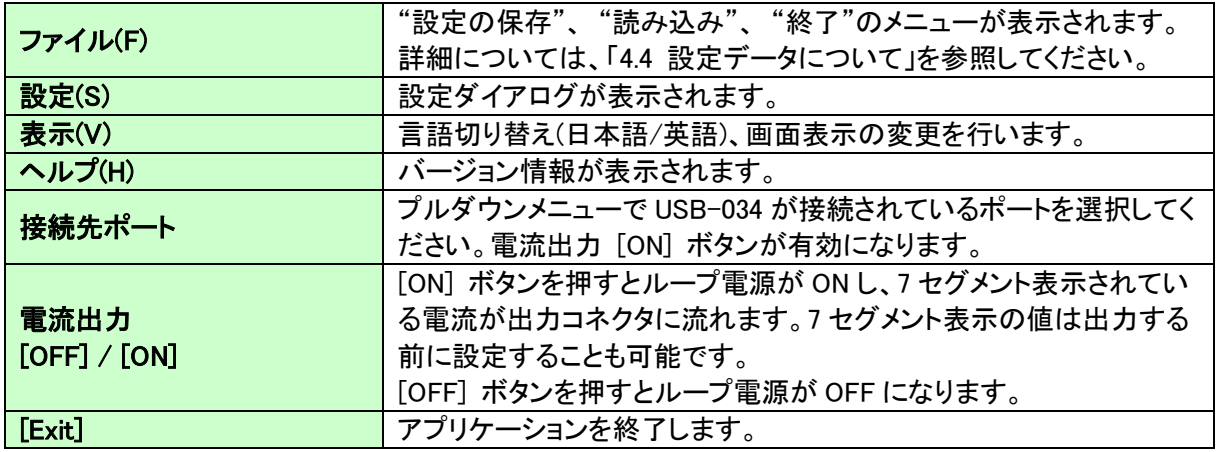

#### 4.3.2. 設定ダイアログ

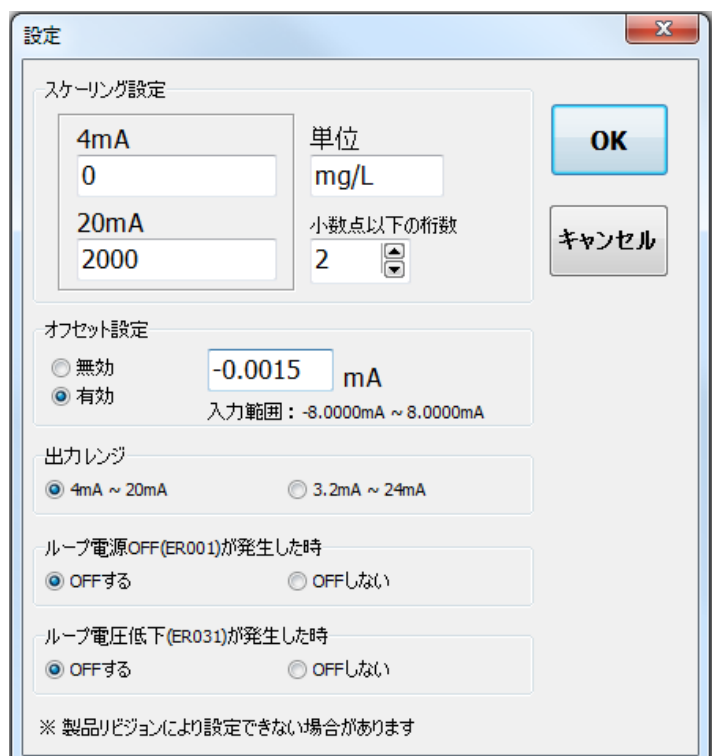

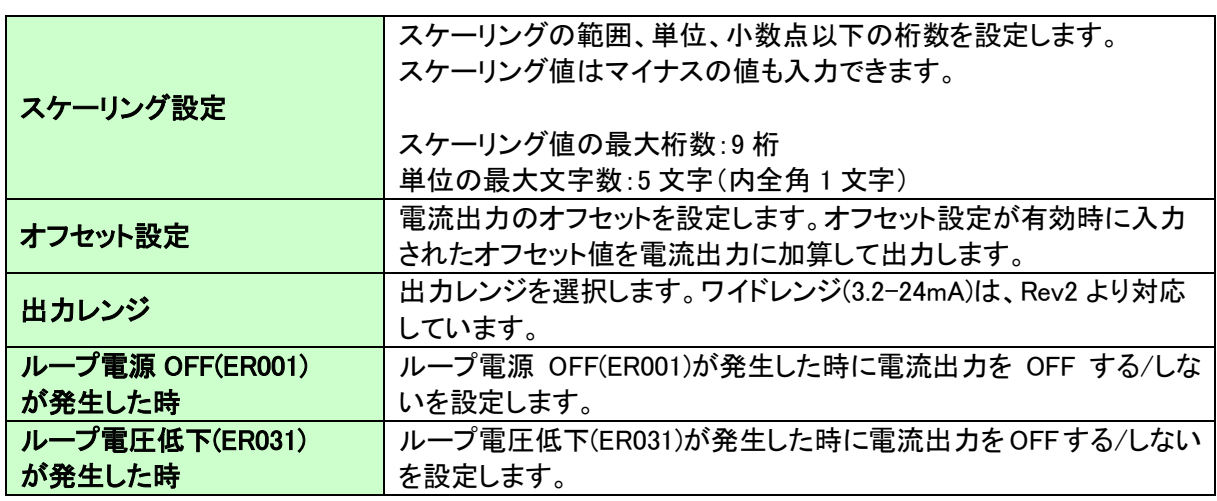

※ 製品リビジョンにより設定できない場合があります。 出力レンジ選択、エラー発生時の設定は、Rev2 以降で対応しています。

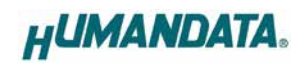

#### 4.3.3. 電流画面

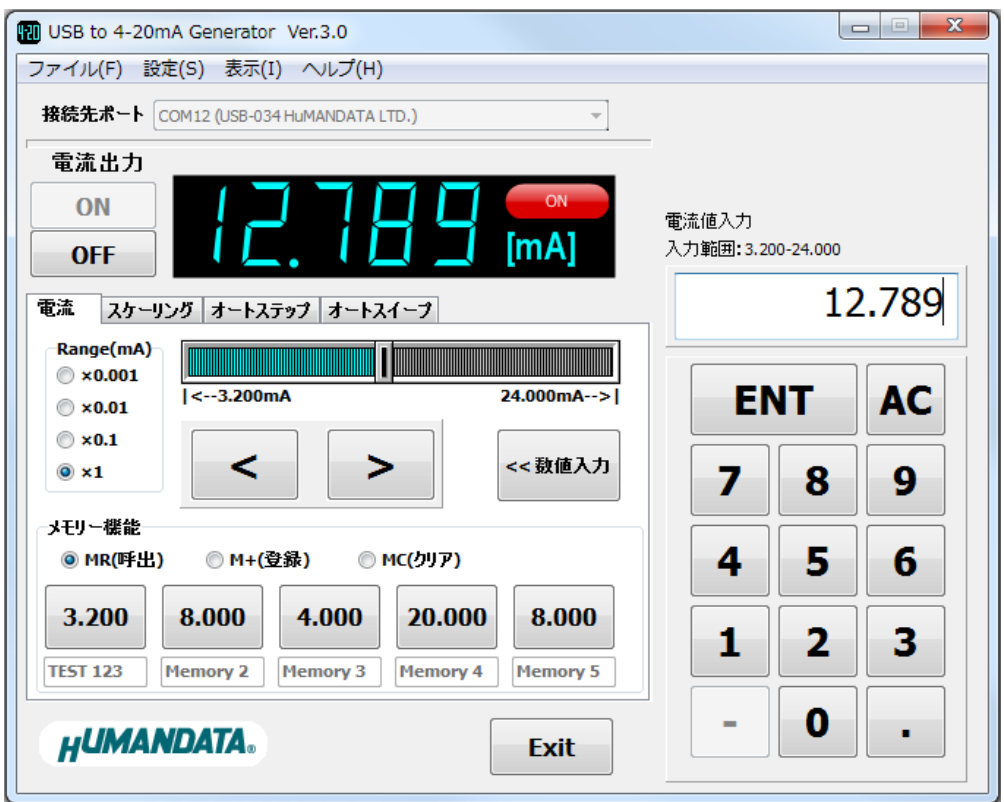

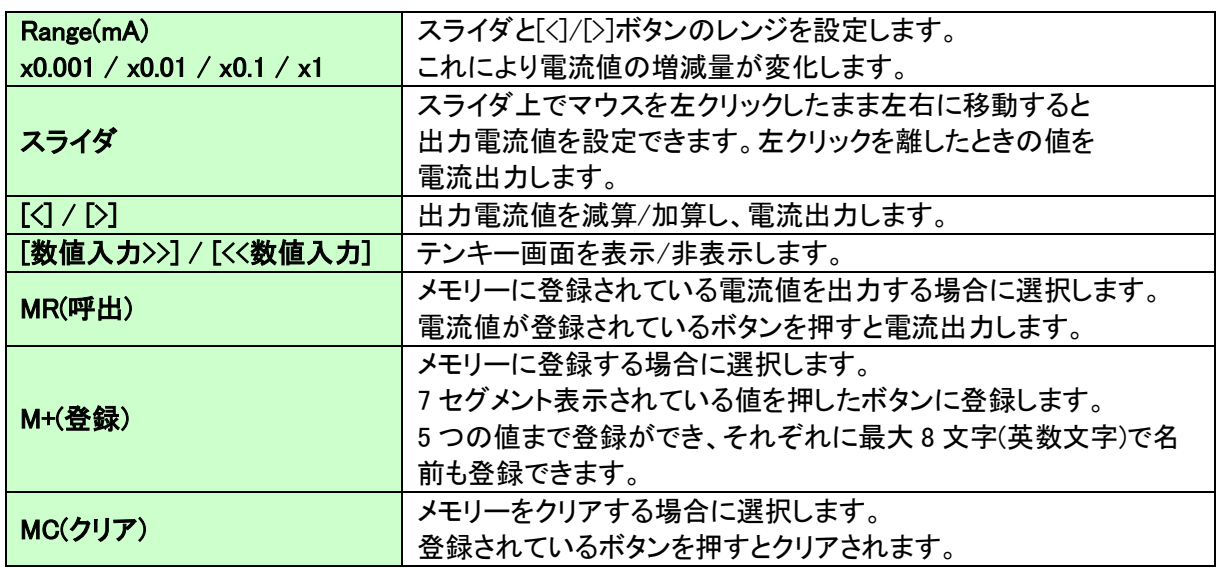

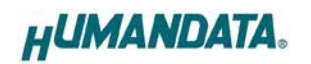

#### 4.3.4. スケーリング画面

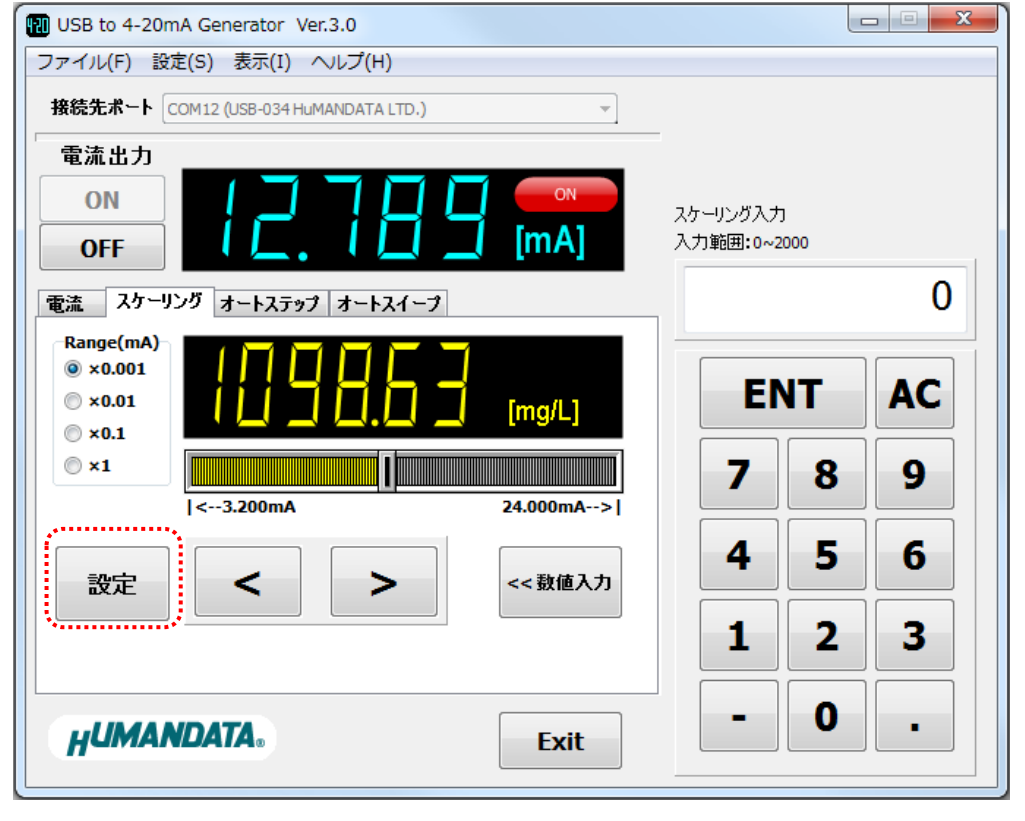

| [設定ダイアログが表示されます。

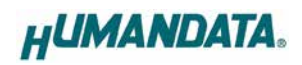

#### 4.3.5. オートステップ画面

ステップ量(絶対値)、ホールド時間を指定し自動的に電流をステップ出力します。

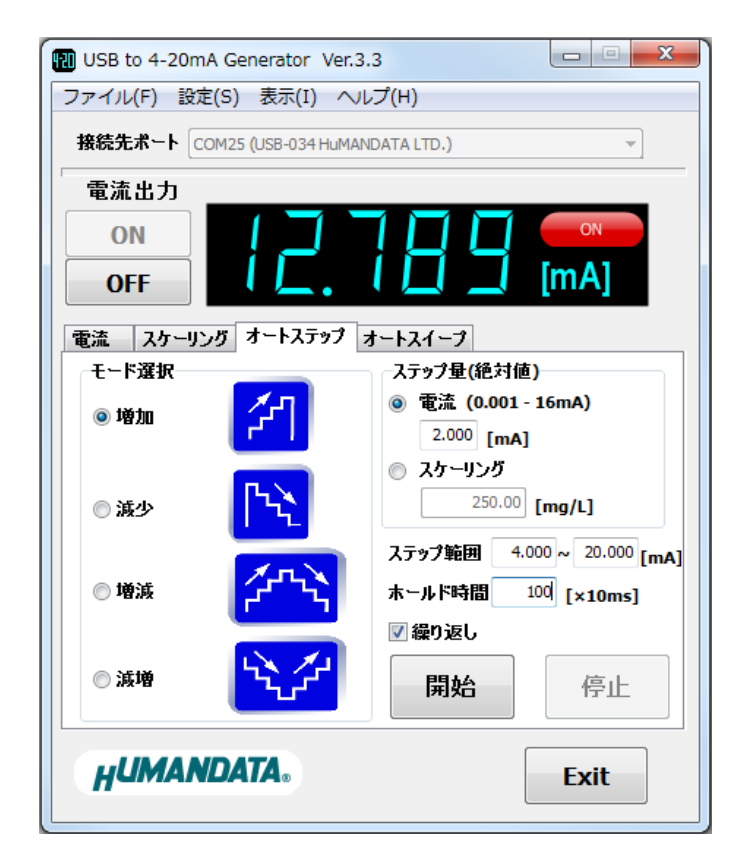

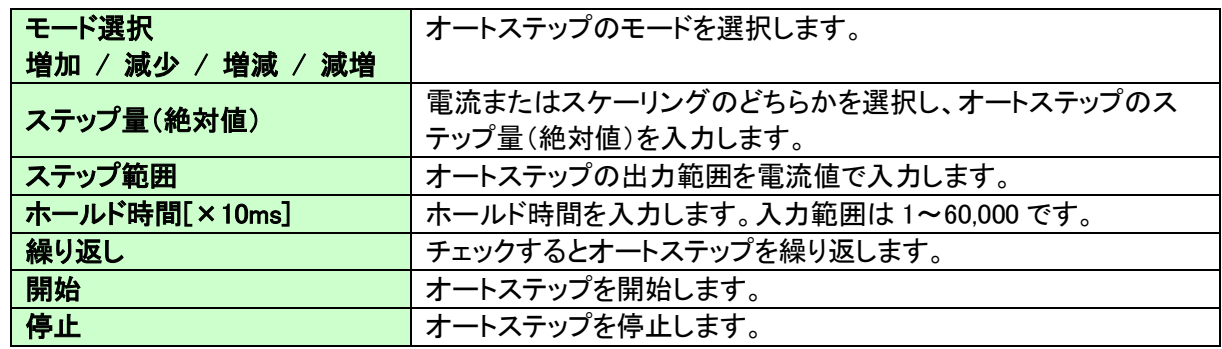

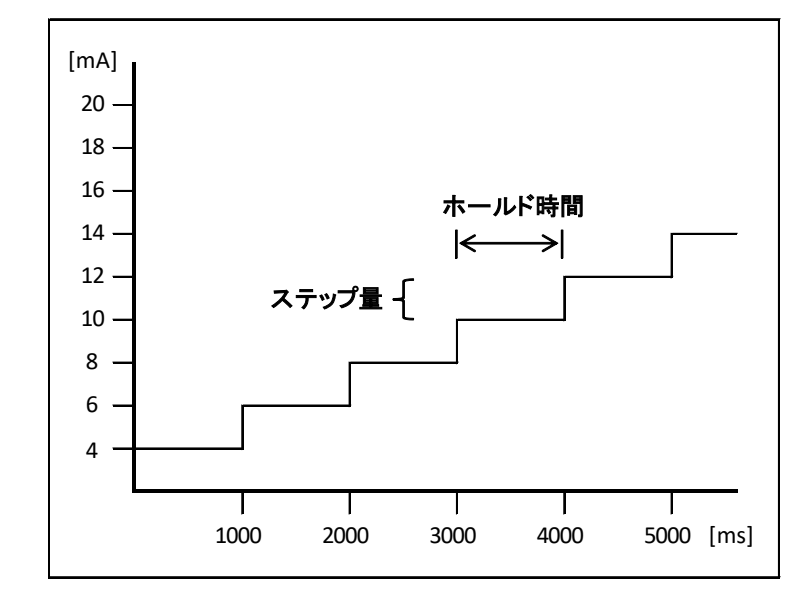

(例)モード選択:増加、ステップ量:2mA、ホールド時間:1000ms の場合

#### 4.3.6. オートスイープ画面

スイープ開始値、スイープ終了値、ホールド時間を指定し自動的に連続して電流を出力します。

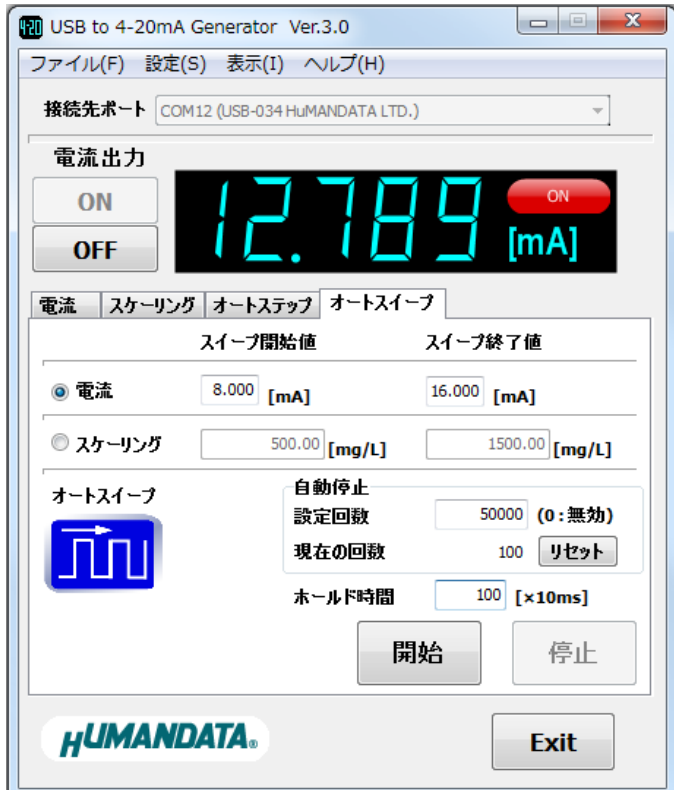

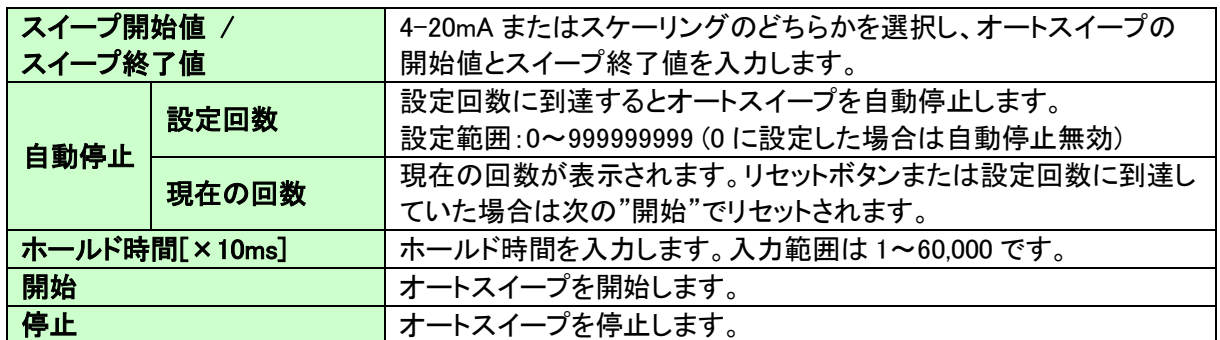

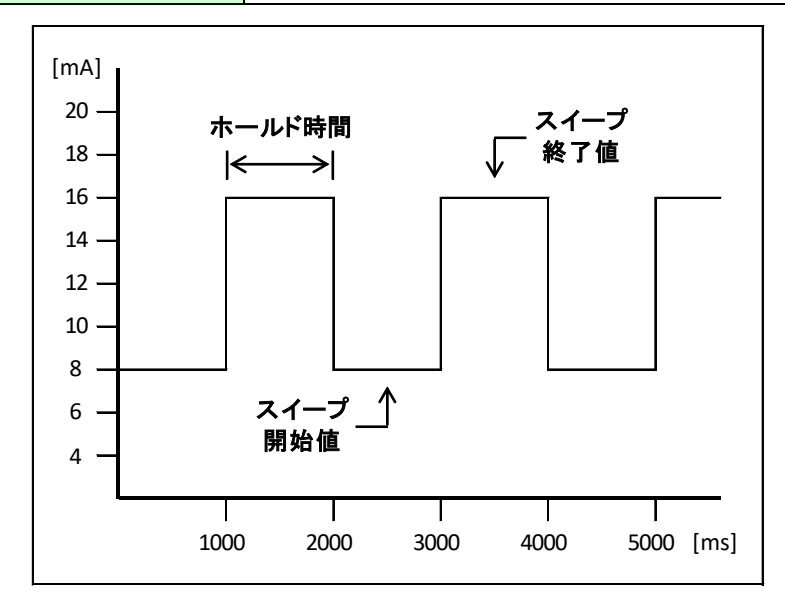

(例)スイープ開始値:8mA、スイープ終了値:16mA、ホールド時間:1000ms の場合

## 4.4. 設定データについて

メモリーやスケーリングなどの設定データは、アプリケーション終了時に下記の場所に自動保存 されます。次回のアプリケーション起動時はこの設定データを読み込んで起動します。

[Windows7/8 の場合] C:¥Users\(ユーザ名)\AppData\Roaming\HuMANDATA\HDL4-20G.ini

[WindowsXP の場合] C:¥Documents and Settings\(ユーザ名)\Application Data\HuMANDATA\HDL4-20G.ini

※ 設定データはアプリケーションの再インストール後も使用できるようにアンインストールで消え ないようにしています。不要の場合は"HuMANDATA"のフォルダを手動で削除してください。

他の PC で設定データを読み込みする場合は、"ファイル(F)>設定の保存(S)"で任意の場所に 設定データを保存します。

"ファイル(F)>設定の読み込み(R)"で保存した設定データを読み込んでください。

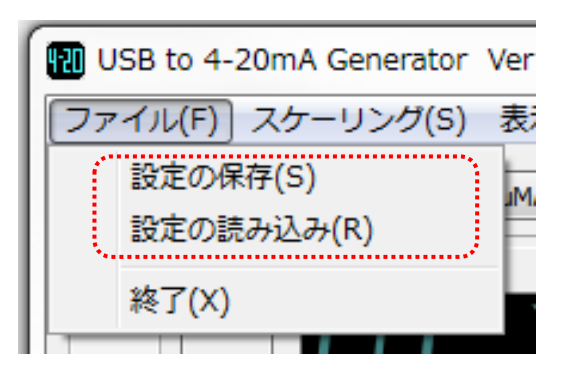

#### 4.5. ショートカットキー

基本的な操作については、キーボードのキーを割り当てています。

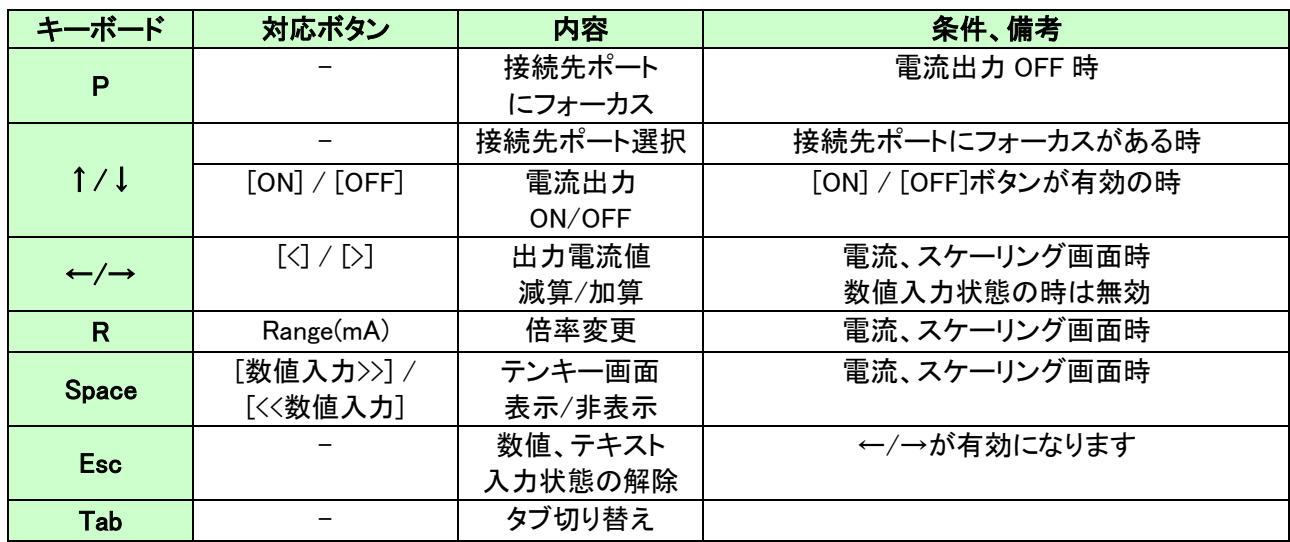

## 5. 制御コマンド

#### 5.1. 制御コマンドの概要

制御コマンドを使用することで独自のアプリケーションから 4-20mA を制御することができます。 制御コマンドは「コマンド文字」、「シーケンスナンバー」、「パラメータ」、「エンドコード」で構成さ れており、カンマ「 , 」で区切られます。パラメータを指定しないコマンドもあります。

シーケンスナンバー{SQNO}は、任意の文字列で応答時に同じ文字列を返すことでコマンドと 応答の対応を確認できます。(最大 5 文字)

制御コマンドには ASCII 文字を割り当てていますので、ターミナルからキーボード操作で動作確 認が可能です。「コマンド文字」は大文字を使用してください。

(例)

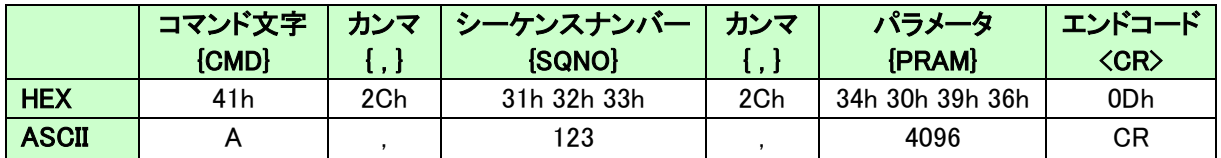

#### 5.2. 制御シーケンス

- 1. コマンドを PC から USB-034 へ送信します。
- 2. USB-034 はエンドコード<CR>の受信を確認し応答します。 PC はこの応答データを確認し、USB-034 に正しく送信されたか どうか確認します。 応答データについては次表のコマンド一覧を参照してください。

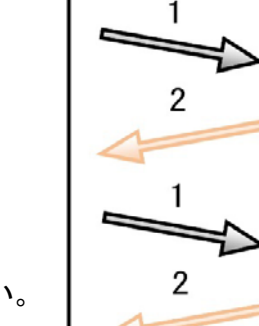

**USB-034** 

PC

コマンドを連続して送信する場合、

先のコマンドの応答を確認してから次のコマンドを送信するようにしてください。

※K コマンド(電流出力中の断線検知機能)を有効にしている場合は PC からのコマンドがなくても 断線を検知すると USB-034 から"ER001"が送信されます

※P コマンド(ループ電源の復帰通知機能)を有効にしている場合は PC からのコマンドがなくても ループ電源が復帰すると USB-034 から"CM001"が送信されます

※Jコマンド(オートステップ開始)、Y コマンド(オートスイープ開始)が実行中の場合は USB-034 から 出力中の値が送信されます

USB-034 からの応答が無い場合は下記の項目を確認してください。

- ・ USB-034 の電源が入っていない
	- USB ケーブルが正しく接続されているか確認する
	- 電源表示 LED の POW の点灯を確認する
- ・ USB ハブなどにより分岐して使用している場合
	- 他の USB 機器が動作することで電源容量が不足するような事がないか確認する
	- **> PCと直接 USB-034 を接続して確認する**

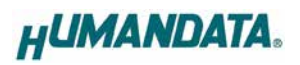

## 5.3. 制御コマンド一覧

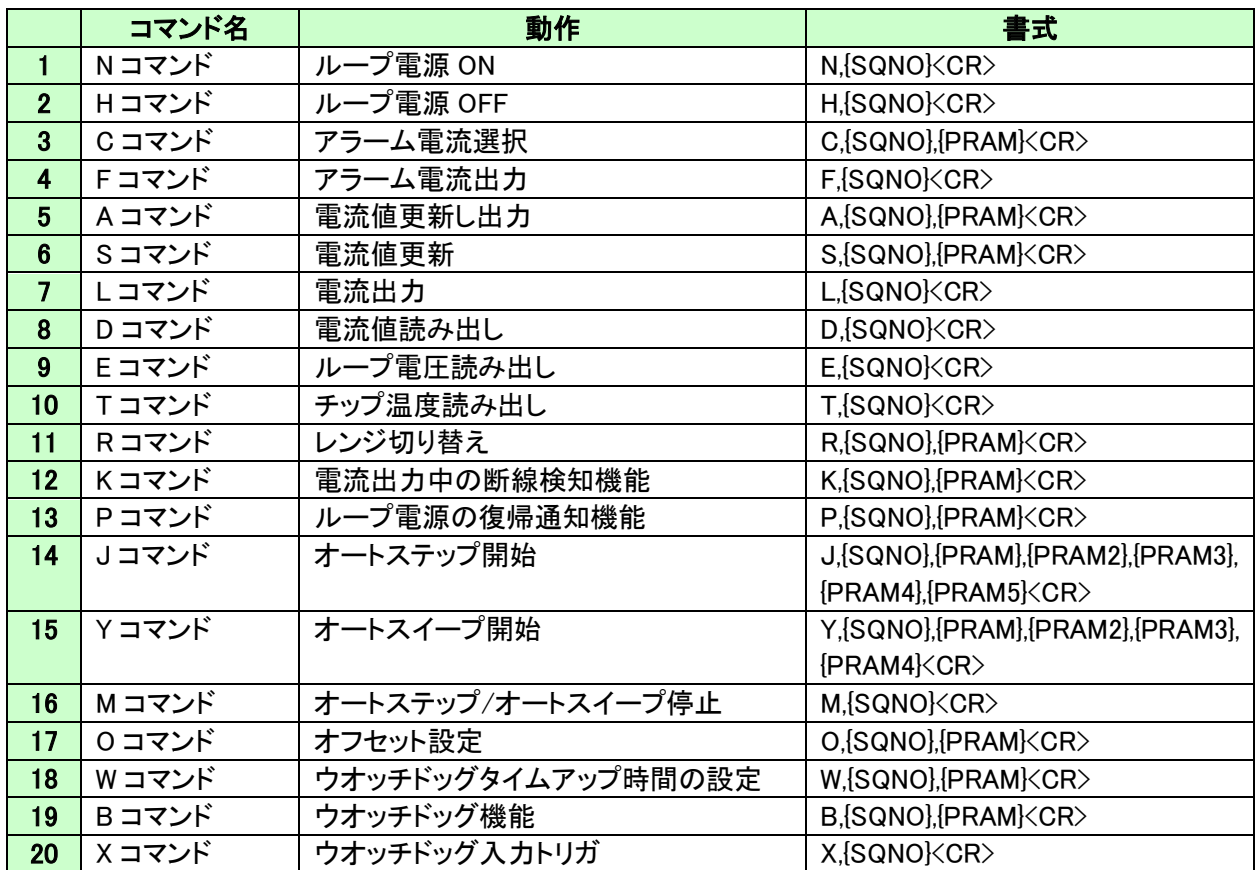

※R、K、P、コマンドは、Rev2 より対応しています

※J、Y、M、O コマンドは、Rev2 のファームウェアバージョン 2.3 より対応しています ※J コマンドの減増モードは、ファームウェアバージョン 2.4 より対応しています ※W、B、X コマンドは、ファームウェアバージョン 2.6 より対応しています

それぞれのコマンドについて説明します。

(シーケンスナンバーは"123"固定、出力レンジは"4-20mA とします)

#### 1. N コマンド(ループ電源 ON)

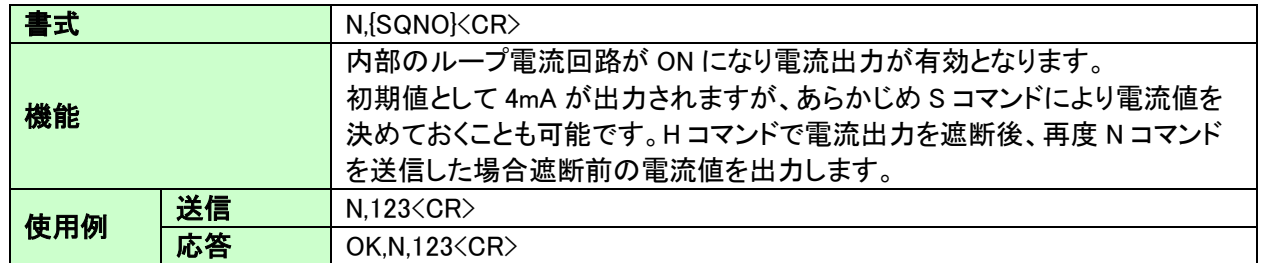

#### 2. H コマンド(ループ電源 OFF)

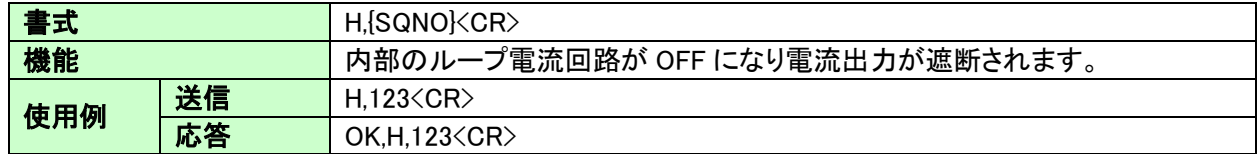

#### 3. C コマンド(アラーム電流選択)

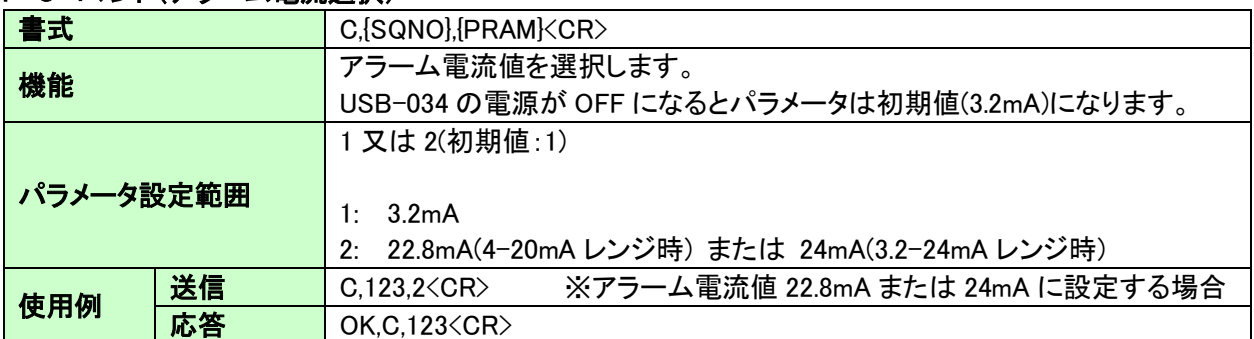

#### 4. F コマンド(アラーム電流出力)

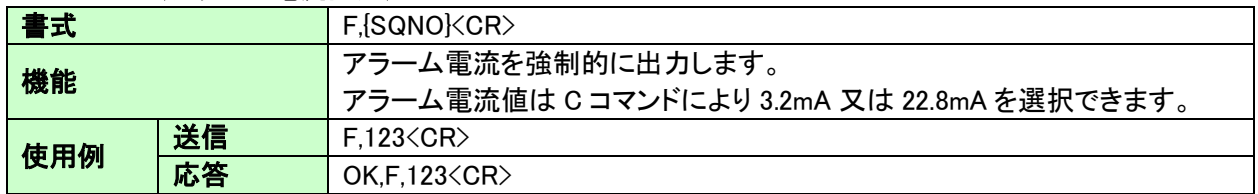

#### 5. A コマンド(電流値更新し出力)

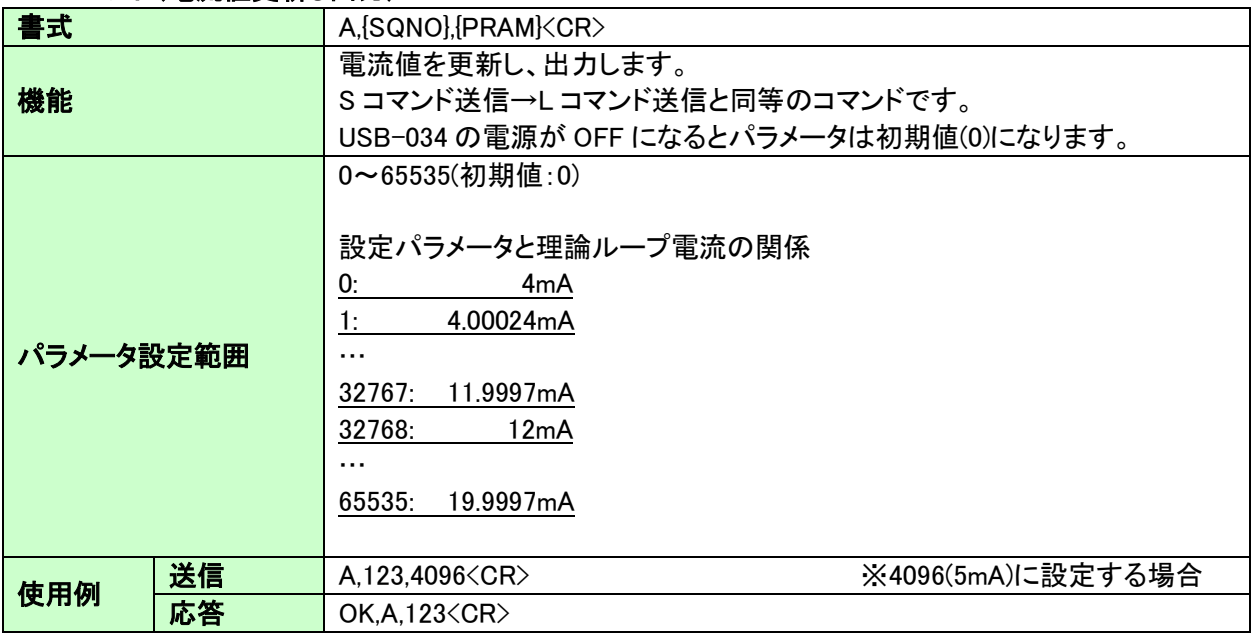

#### 6. S コマンド(電流値更新)

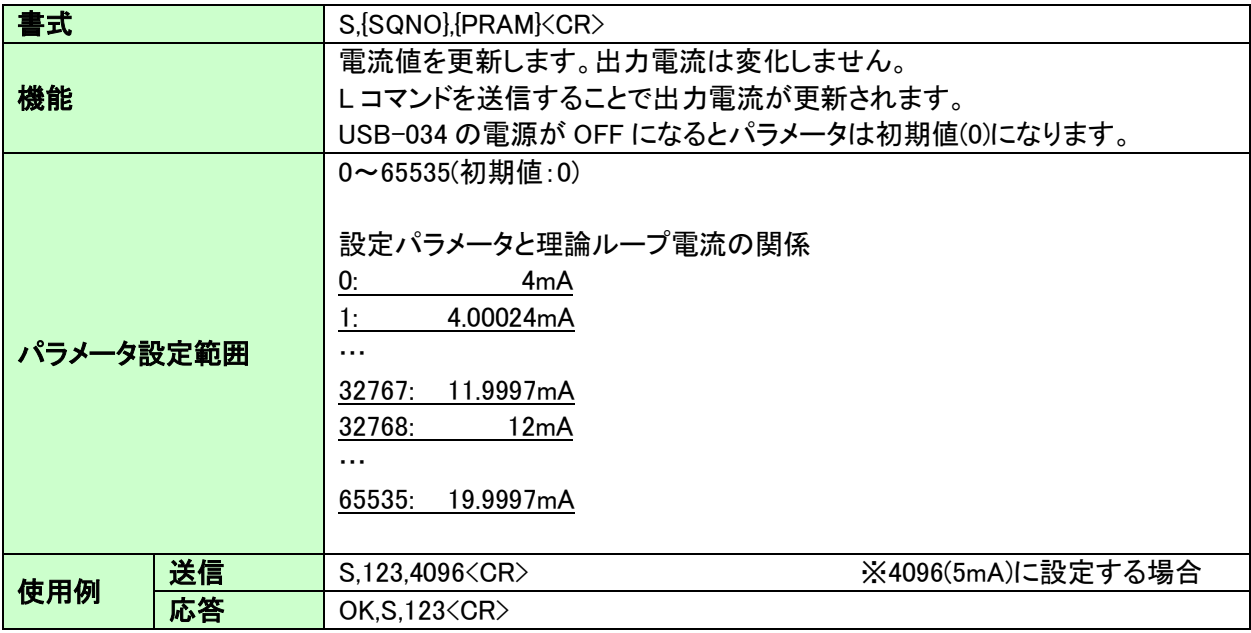

#### 7. L コマンド(電流出力)

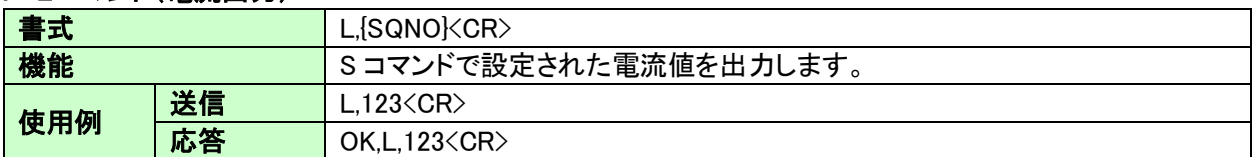

#### 8. D コマンド(電流値読み出し)

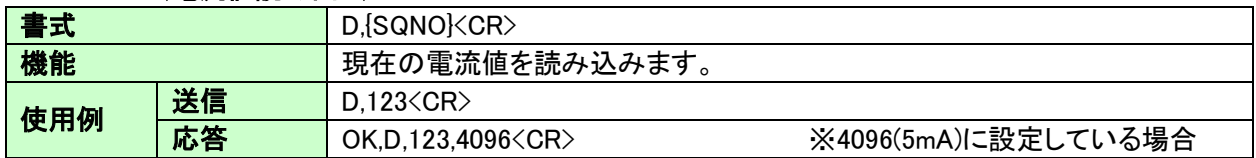

#### 9. E コマンド(ループ電圧読み出し)

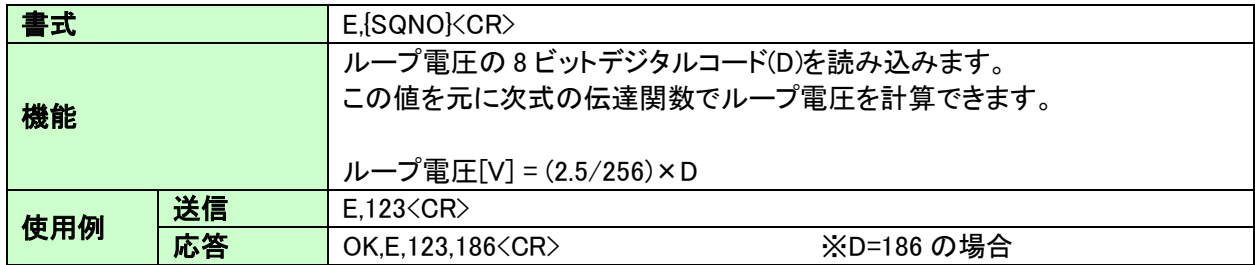

#### 10. T コマンド(チップ温度読み出し)

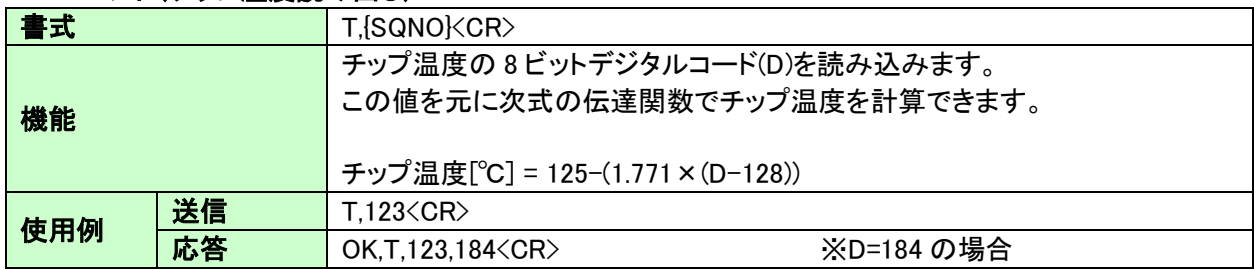

#### 11. R コマンド(レンジ切り替え)

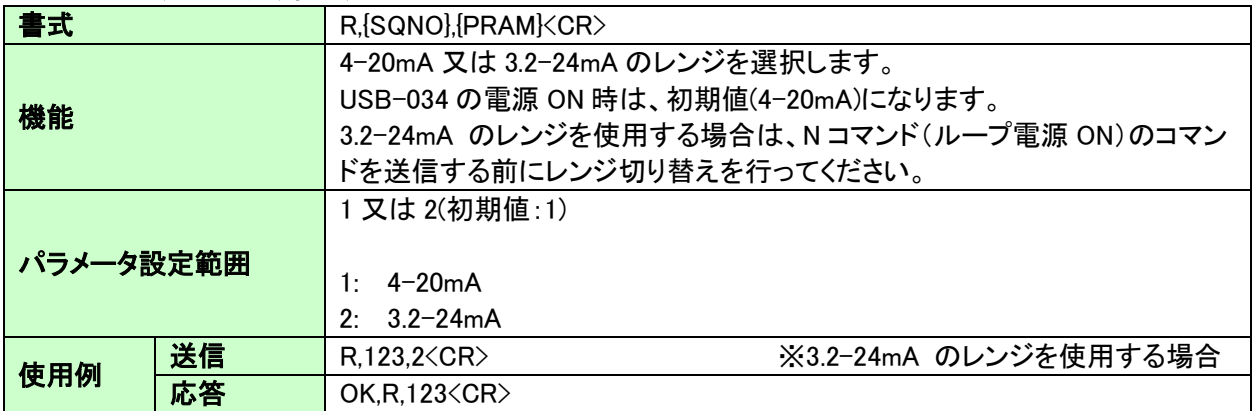

#### 12. K コマンド(電流出力中の断線検知機能)

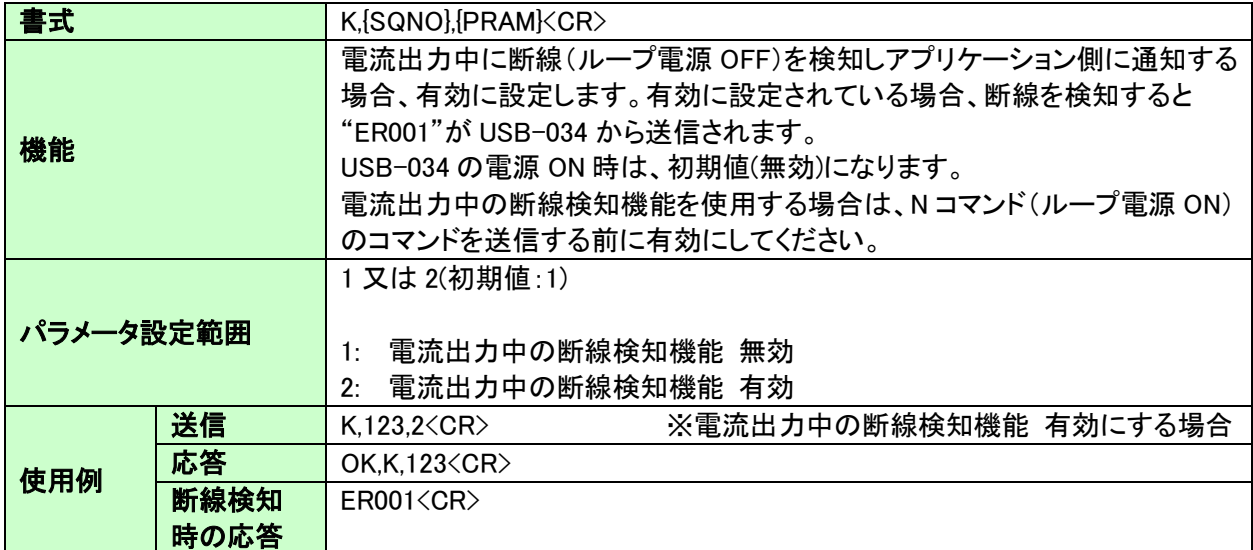

#### 13. P コマンド(ループ電源の復帰通知機能)

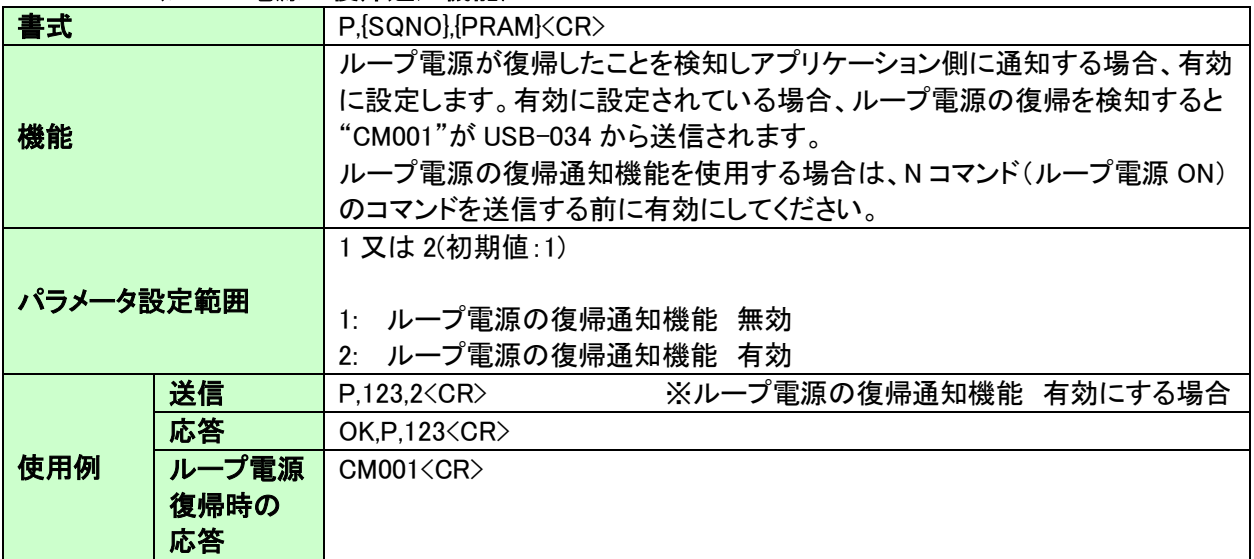

14. J コマンド(オートステップ開始)

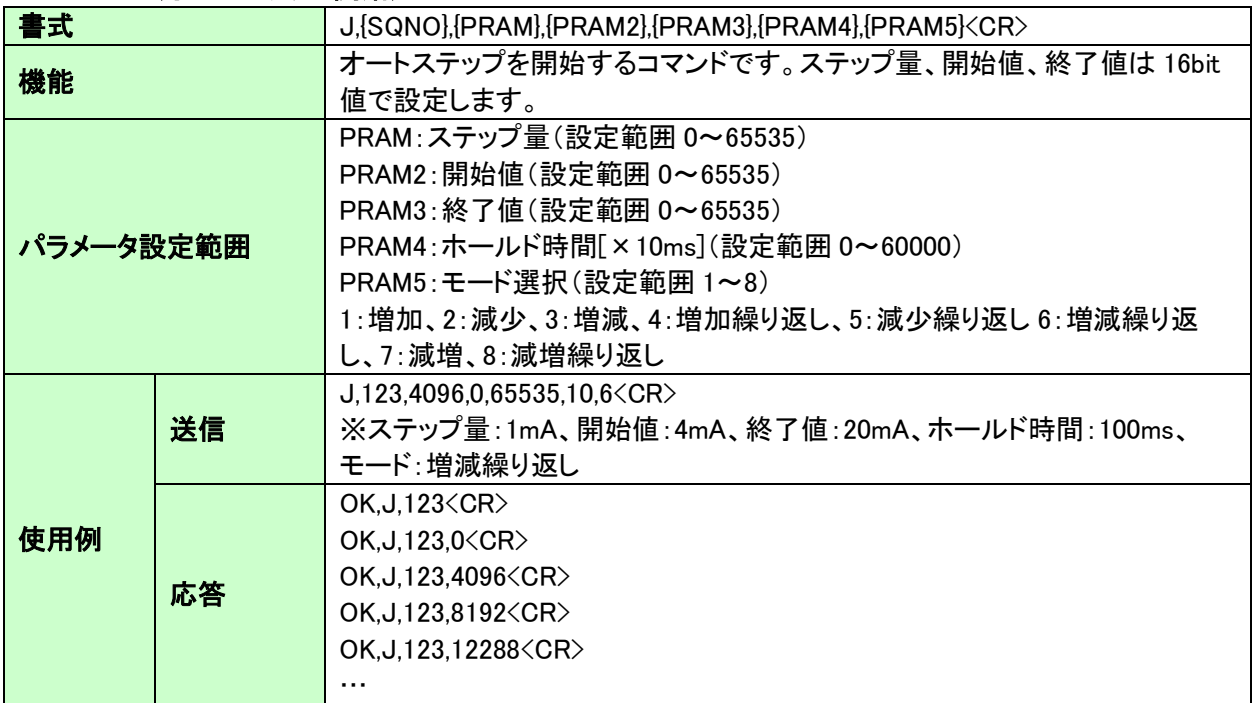

#### 15. Y コマンド(オートスイープ開始)

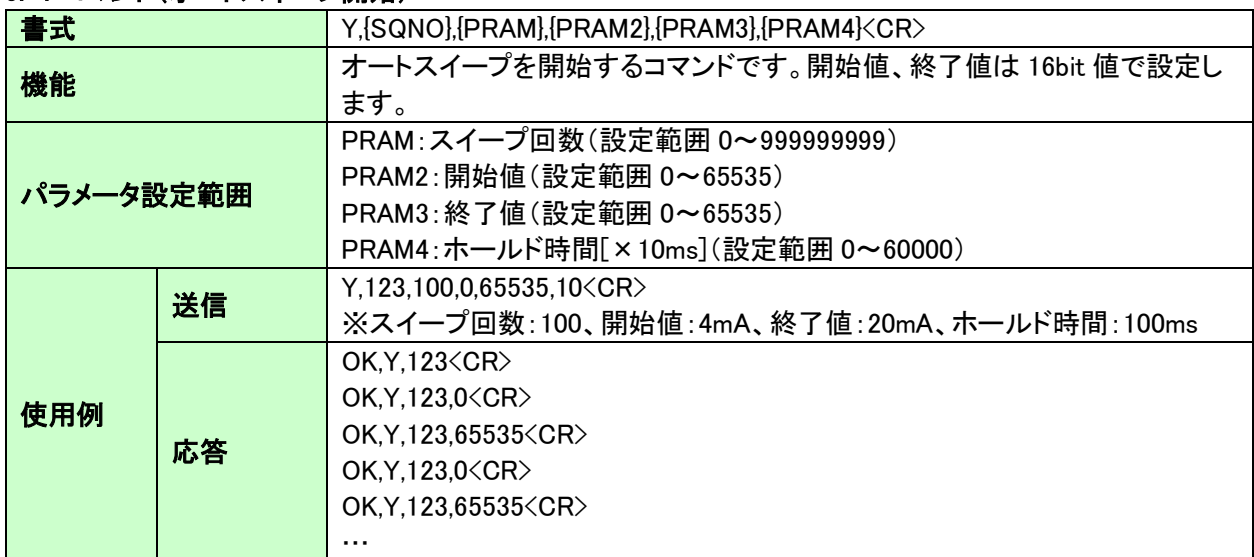

#### 16. M コマンド(オートステップ/オートスイープ停止)

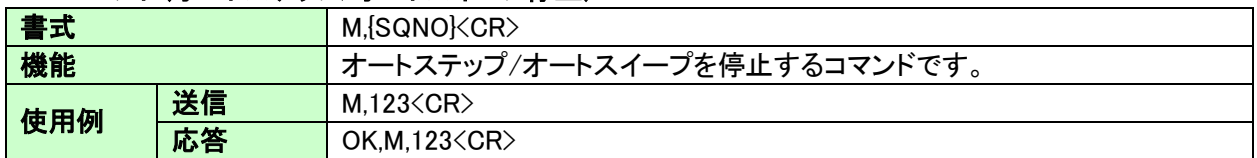

### 17. O コマンド(オフセット設定)

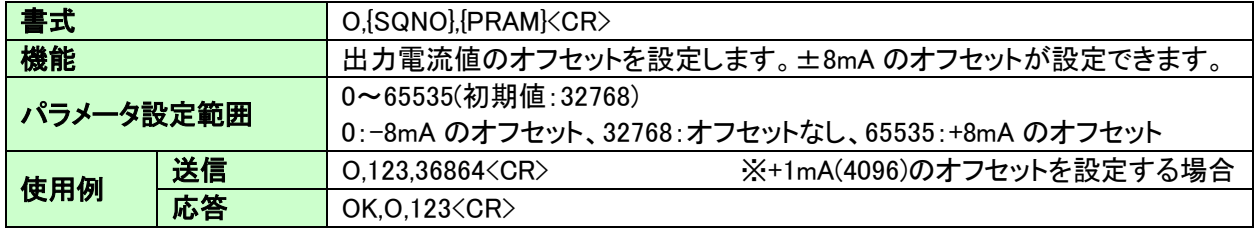

#### 18. W コマンド(ウオッチドッグタイムアップ時間の設定)

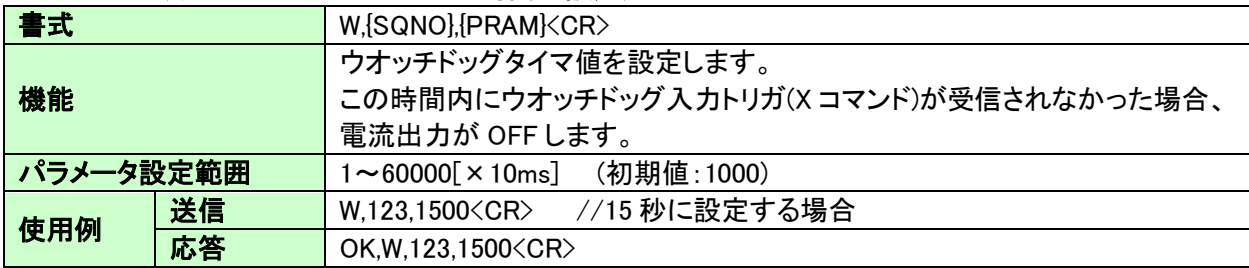

### 19. B コマンド(ウオッチドッグ機能)

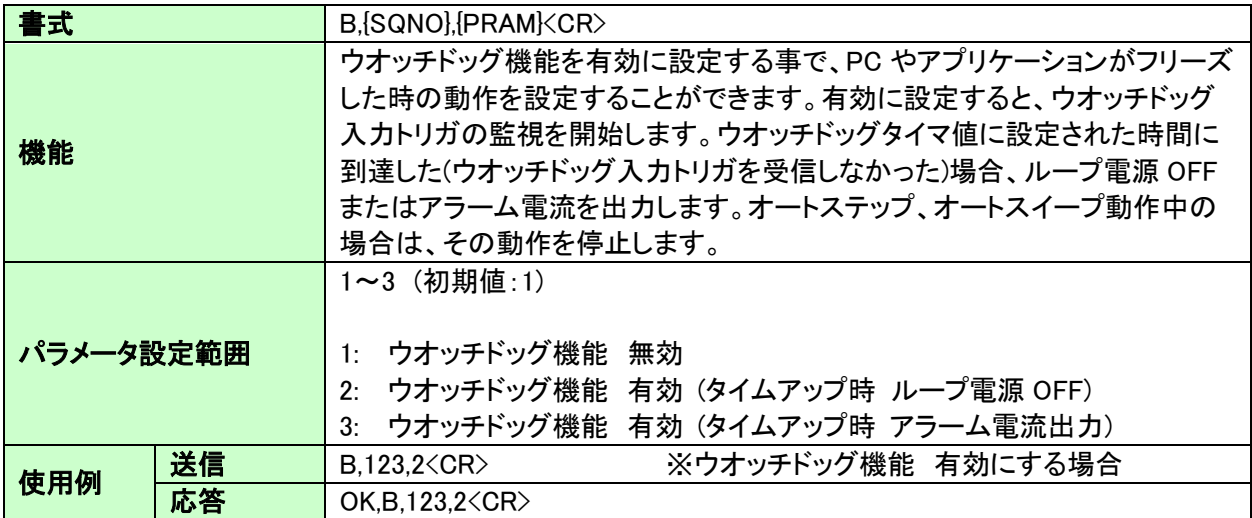

### 20. X コマンド(ウオッチドッグ入力トリガ)

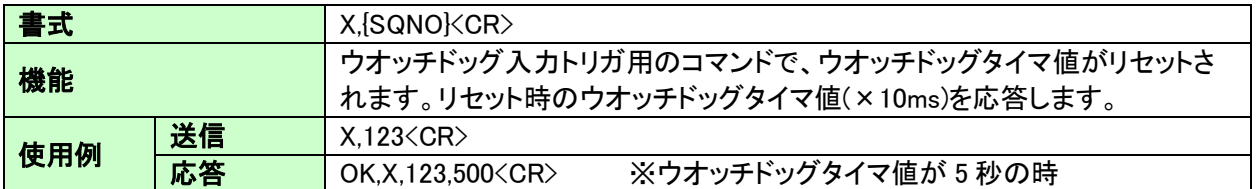

## 5.4. エラーコード一覧

制御コマンドに対し正常に処理ができなかった場合にエラーコードを返します。 エラーコードはエラーの内容によって決められています。

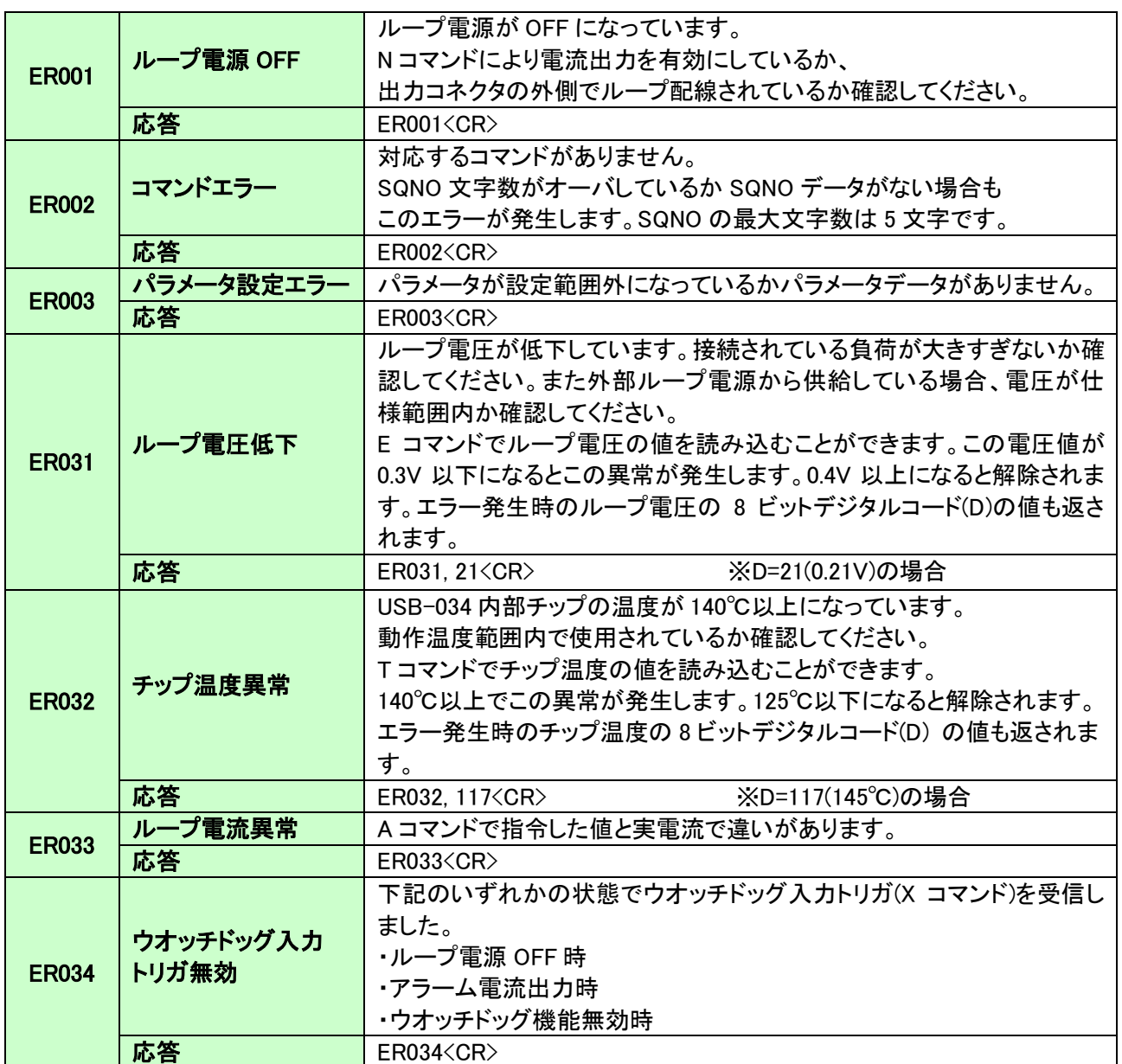

#### 5.5. 通信ソフトウェアによるコマンド確認例

通信ソフトウェア(Tera Term)は、キーボードから入力した文字を接続先の端末に送信し、接続 先の端末が送ってきた文字を表示する機能を持った Windows 用のターミナルソフトです。

1. USB-034 を PC に接続します。Tera Term を開き"新しい接続"を選択します。 シリアルポートを"COM\*\* : USB-034(HuMANDATA(COM\*\*)"を選択し OK をクリックします。

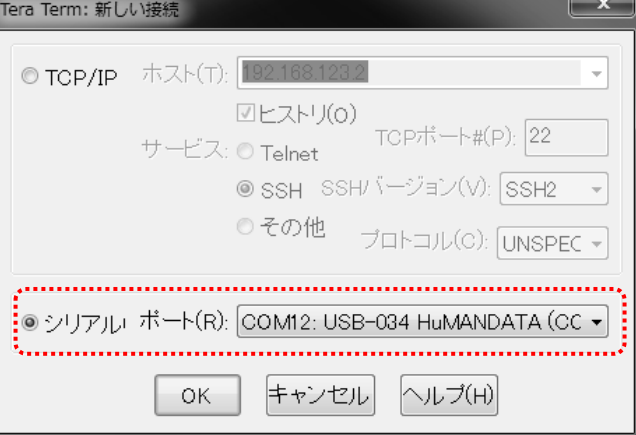

2. "端末の設定"でローカルエコー(L)にチェックを入れ、キー入力が表示されるように設定し、 OK をクリックします。

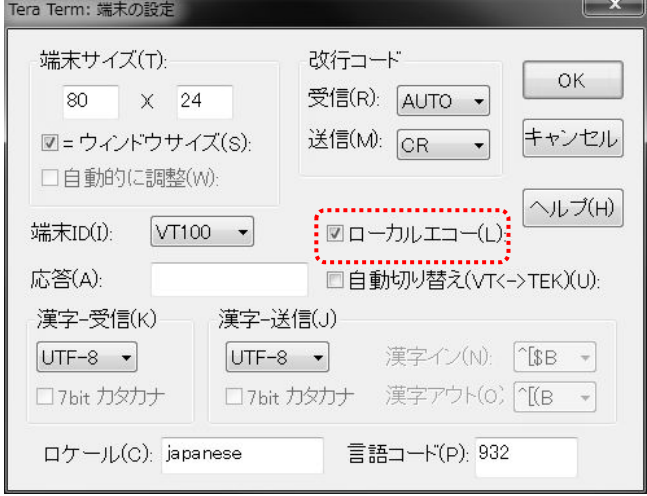

3. コマンドを入力し、USB-034 の動作を確認します。

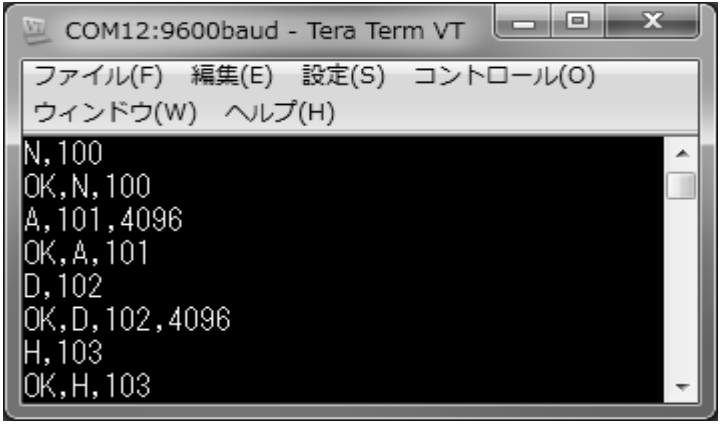

# 6. サポートページ

改訂資料やその他参考資料は、必要に応じて各製品の資料ページに公開致します。

**<https://www.hdl.co.jp/ftpdata/usb-034/index.html> https://www.fa.hdl.co.jp/jp/info-support.html**

- デバイスドライバ
- アプリケーション USB to 4-20mA Generator
- 外形寸法図

...等

また下記サポートページも合わせてご活用ください。

**http://www3.hdl.co.jp/spc/fa-top.html**

## 7. 添付資料

外形寸法図

# 8. お問い合せについて

お問い合せ時は、製品型番とシリアル番号を添えて下さるようお願い致します。

e-mail の場合は、SPC2@hdl.co.jp へご連絡ください。

または、当社ホームページに設置のお問い合せフォームからお問い合せください。 技術的な内容にお電話でご対応するのは困難な場合がございます。可能な限り メールなどをご利用くださるようご協力をお願いいたします。

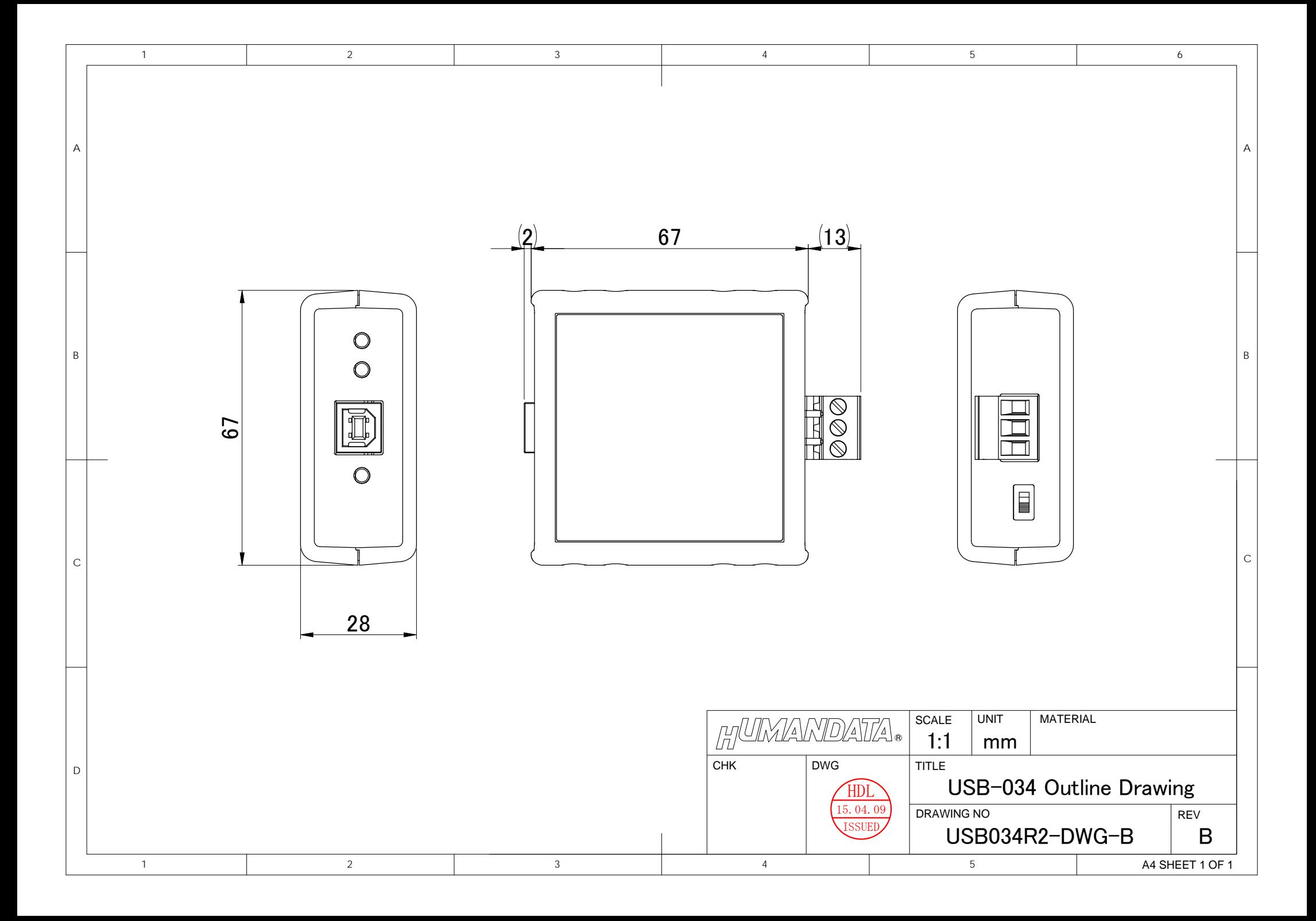

### USB to 4-20mA 変換器

USB-034 (Rev2) ユーザーズマニュアル

2015/04/28 Ver.2.0 2015/10/14 Ver.2.1 2016/05/31 Ver.2.2 2017/06/18 Ver.2.3 2018/08/08 Ver.2.4 2022/12/04 Ver.2.5

2023/11/20 Ver.2.6

#### 有限会社ヒューマンデータ

〒567-0034 大阪府茨木市中穂積 1-2-10 茨木ビル

- TEL 072-620-2002
- FAX 072-620-2003
- URL :https://www.fa.hdl.co.jp (Japan) :https://www.fa.hdl.co.jp/en/ (Global)